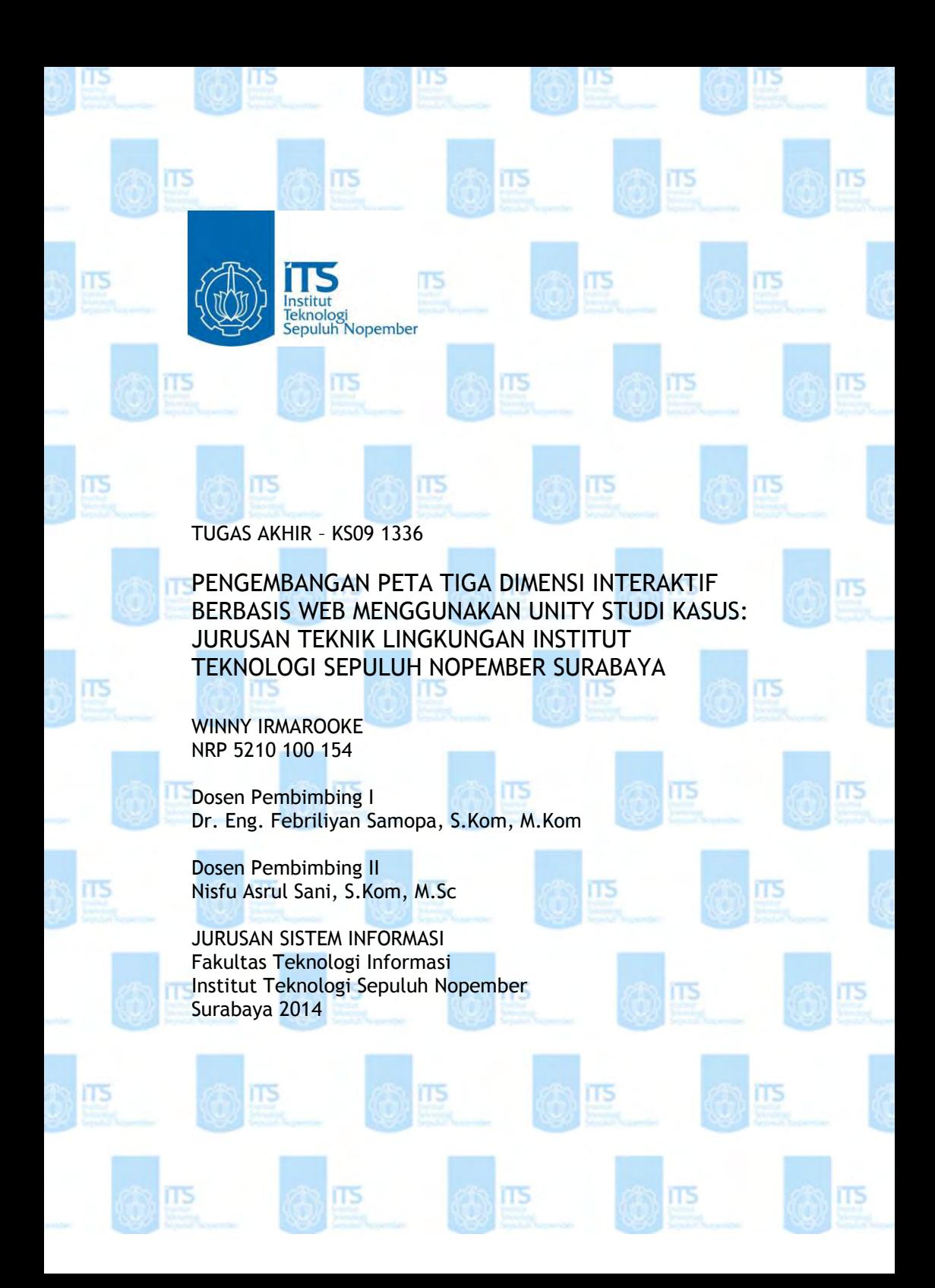

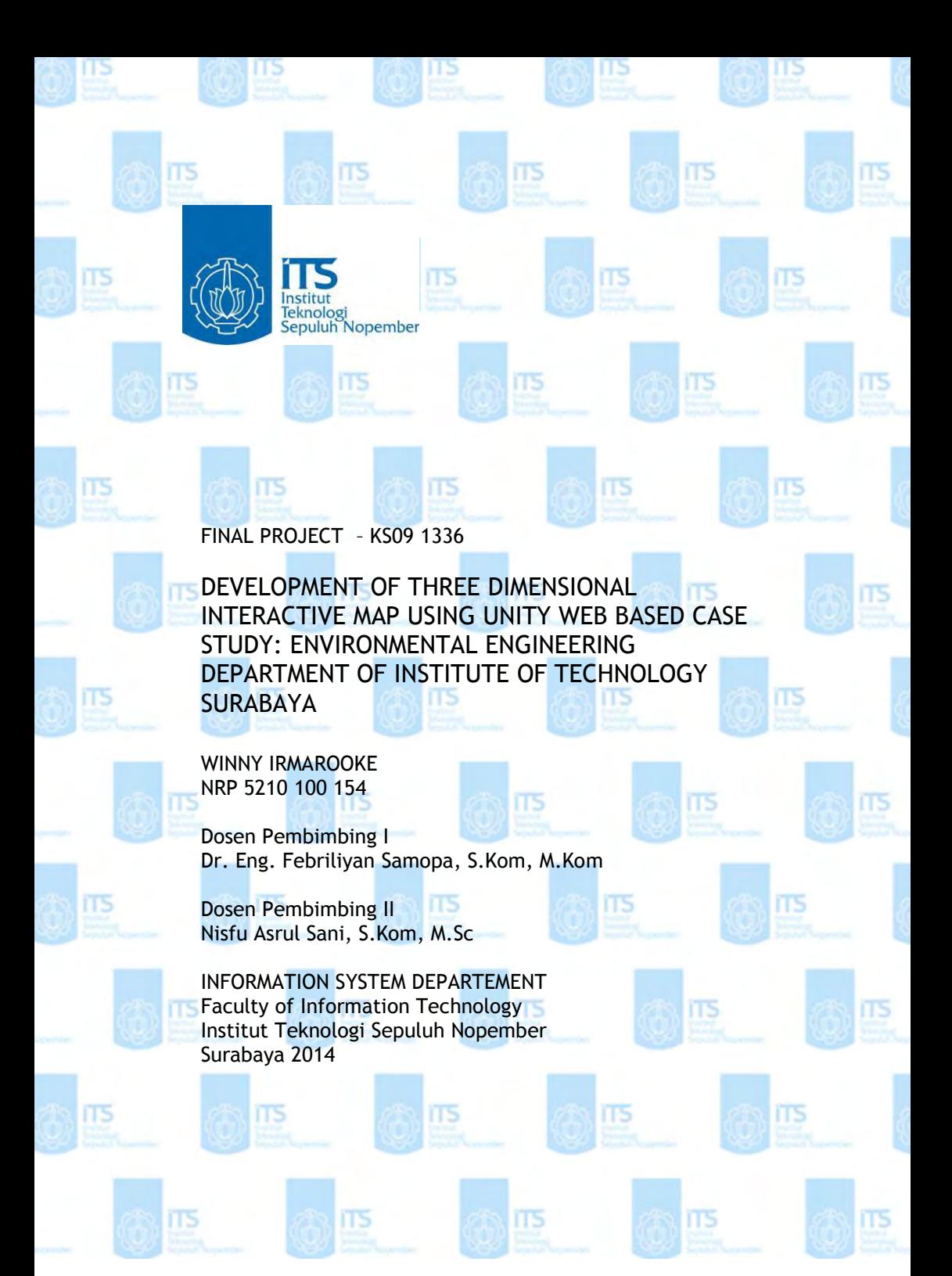

# **PENGEMBANGAN PETA TIGA DIMENSI INTERAKTIF BERBASIS WEB MENGGUNAKAN UNITY STUDI KASUS: JURUSAN TEKNIK LINGKUNGAN INSTITUT TEKNOLOGI SEPULUH NOPEMBER SURABAYA**

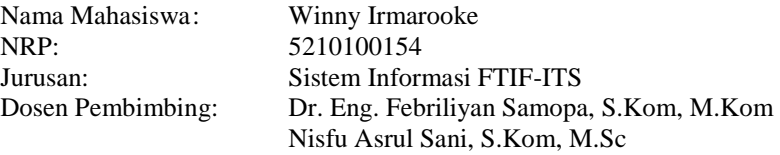

# **1ABSTRAK**

*Pemetaan 2D cenderung digunakan dalam menyebarkan informasi. Namun, pemetaan digital 2D masih kurang mampu memberikan informasi secara mendetail. Oleh karena itu, penggunaan teknologi 3D mulai digunakan untuk memberikan informasi yang lebih akurat dan tepat, misalnya informasi mengenai gedung atau topografi suatu wilayah tertentu. Informasi yang didapatkan melalui pemetaan digital 2D tentang gedung hanya sebatas foto serta pemetaan denah dalam 2D. Dengan menggunakan teknologi pemetaan digital 3D, pengguna mendapatkan informasi yang lebih detail dan interaktif.* 

*Dengan menggunakan Unity, penulis membangun pemetaan digital 3D agar informasi yang diberikan kepada pengguna lebih detail dan informatif. Penulis menggunakan bangungan Jurusan Teknik Lingkungan Institut Teknologi Sepuluh Nopember Surabaya sebagai objek pemetaan 3D.* 

*Dari tugas akhir ini, dihasilkan aplikasi yang dapat menunjukkan bangunan Jurusan Teknik Lingkungan Institut Teknologi Sepuluh Nopember secara akurat dan interaktif. Dengan begitu, pengguna dapat menerima informasi yang jelas tanpa harus mengasumsikan isi gedung tersebut. Sehingga kemungkinan kesalahan persepsi akan semakin kecil karena pengguna dapat menyaksikan gedung secara langsung melalui aplikasi tersebut.* 

*Kata kunci: 3D, Unity, Teknik Lingkungan*

# **DEVELOPMENT OF THREE DIMENSIONAL INTERACTIVE MAP USING UNITY WEB BASED CASE STUDY: ENVIRONMENTAL ENGINEERING DEPARTMENT OF INSTITUTE OF TECHNOLOGY SURABAYA**

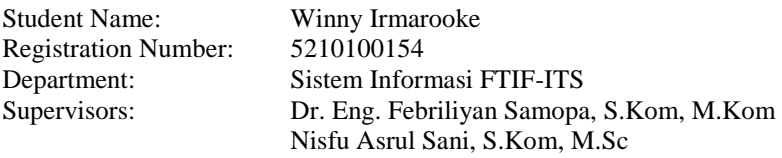

# **ABSTRACT**

*2D mapping tends to be used for giving information. But, 2D digital mapping still considered less capable to give highly detailed information. Therefore, the use 3D technology put into use to give information more accurate dan precise, for example, information about building or a particular area's topography. Information that people get through 2D digital mapping about building only limited by photos and 2D mapping plan. By using 3D digital mapping, user experienced more detail and inteactive information.* 

*By using Unity, author built digital 3D mapping so that information that given to user will be more details and informative. Author used building of Environmental Engineering Department on Institute of Technology Surabaya as the 3D mapping object.* 

*From this undergraduate thesis, an aplication using 3d mapping technology generated. An application which can simulate the building of Environmental Engineering Department on Institute of Technology Surabaya accurately and interactive will be generated. Thereby, user wil get clear information without assuming what is inside the building. So that the probability of misperceptions would be smaller because user will experience the building by using the application.* 

*Keywords: 3D, Unity, Environmental Engineering*

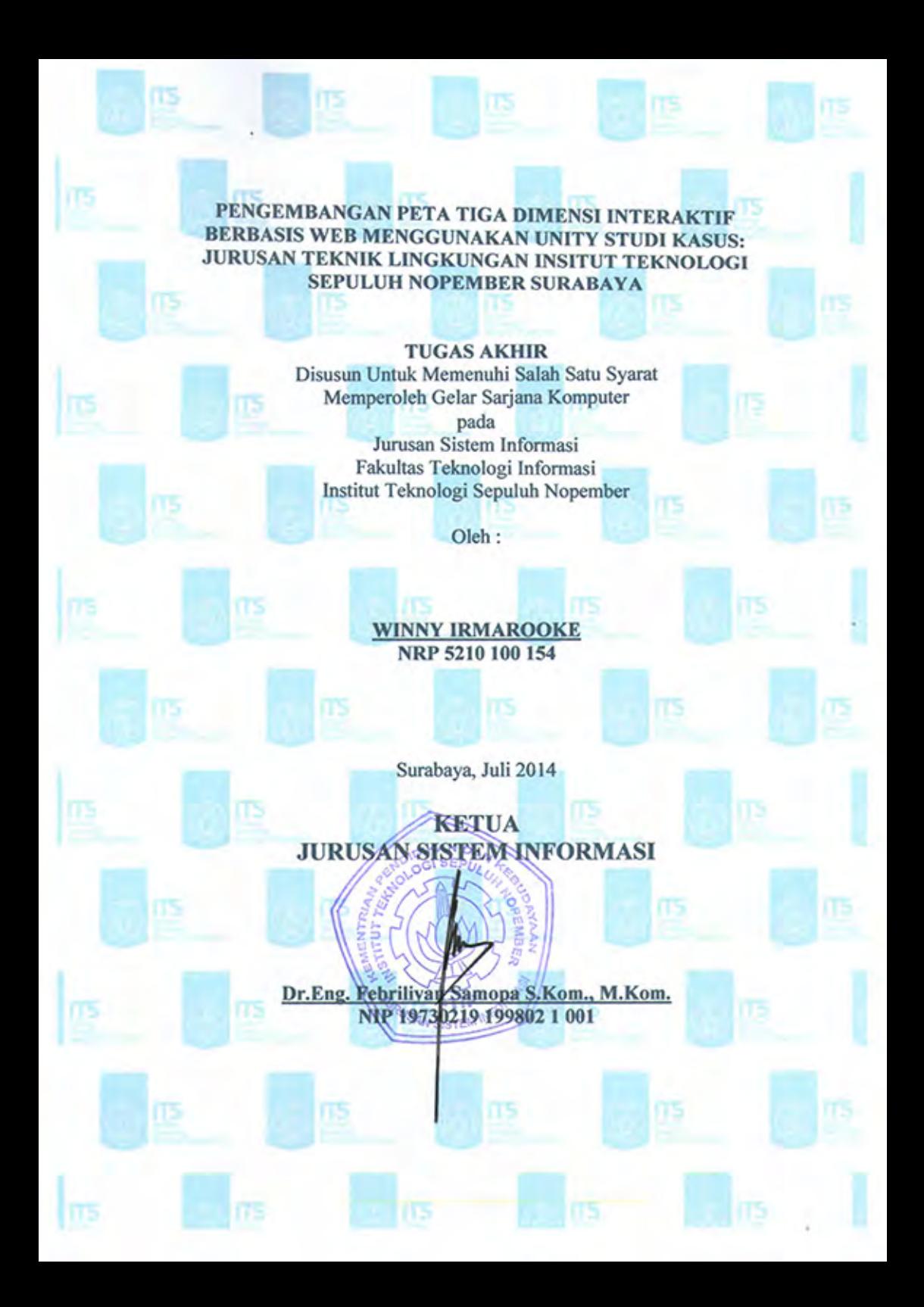

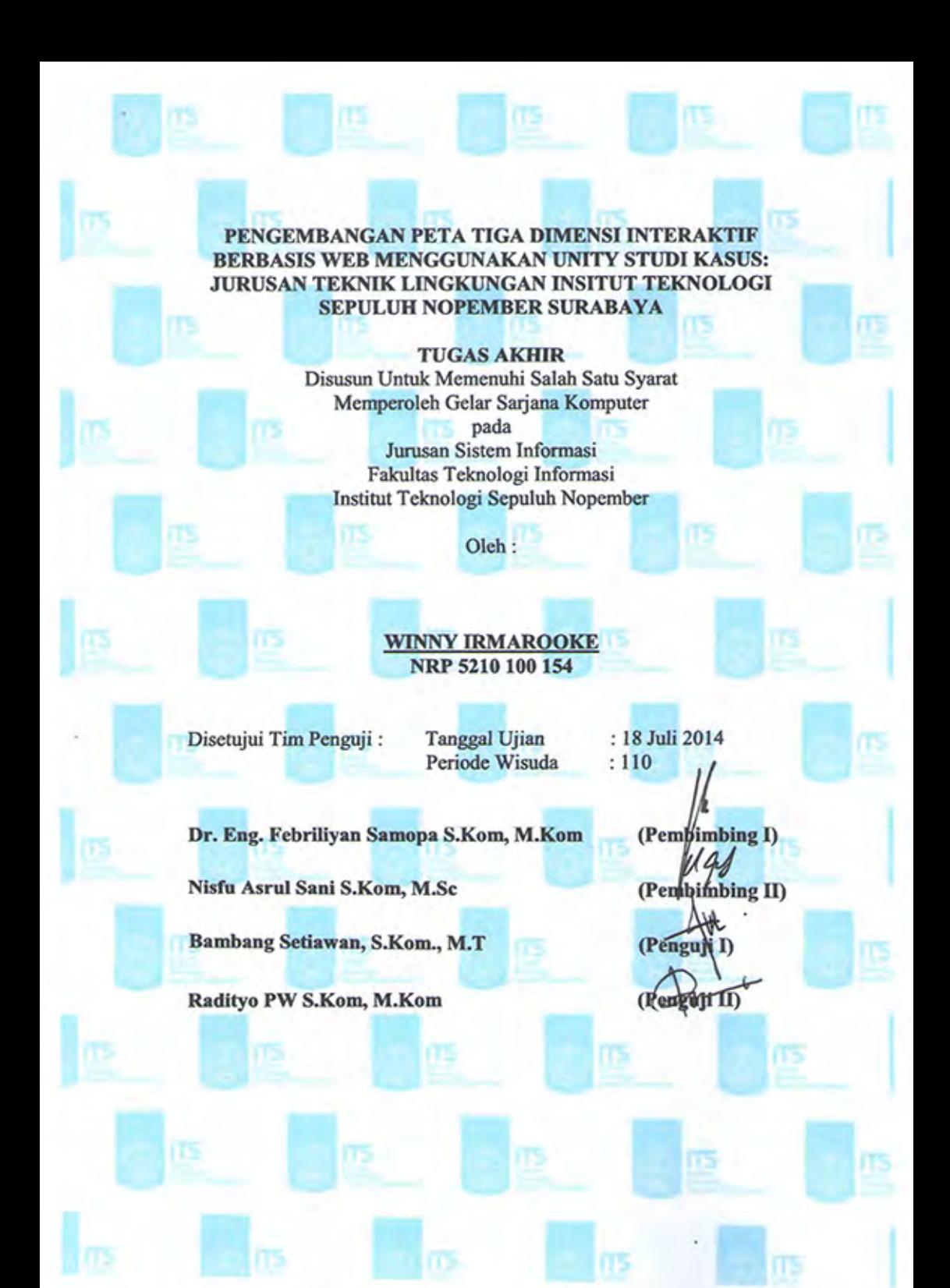

# **KATA PENGANTAR**

Puji syukur penulis panjatkan ke hadirat Tuhan yang telah membantu penulis dalam mengerjakan laporan tugas akhir dengan judul:

## PENGEMBANGAN PETA TIGA DIMENSI INTERAKTIF BERBASIS WEB MENGGUNAKAN UNITY STUDI KASUS: JURUSAN TEKNIK LINGKUNGAN INSTITUT TEKNOLOGI SEPULUH NOPEMBER SURABAYA

Dalam penyusunan dan penulisan skripsi ini tidak terlepas dari bantuan, bimbingan, serta dukungan dari berbagai pihak. Oleh karena itu, dalam kesempatan ini penulis dengan senang hati menyampaikan terima kasih kepada yang terhormat:

- Orang tua, serta keluarga besar yang selalu menjadi motivasi dan memberikan semangat dan dukungan
- Bapak Dr. Eng. Febriliyan Samopa, S.Kom, M.Kom selaku dosen pembimbing I dan Bapak Nisfu Asrul Sani, S.Kom, M.Sc selaku dosen pembimbing II. Terima kasih atas bimbingan serta motivasi sehingga penulis dapat menyelesaikan tugas akhir ini.
- Bapak Bambang Setiawan, S.Kom, M.T selaku dosen penguji I dan Bapak Radityo P.W, S.Kom, M.Kom, selaku dosen penguji II.
- Bapak Bekti Cahyo, S.Si, M.Kom sebagai dosen wali. Terima kasih atas bimbingan dan motivasi yang diberikan selama penulis menjadi mahasiswa di Jurusan Sistem Informasi
- Bapak dan Ibu Dosen pengajar di Jurusan Sistem Informasi ITS, yang telah memberikan ilmu dan pengalaman yang berharga kepada penulis.
- Mas Bambang Widjanarko selaku laboran, Afif, Imam, Leonika, dan Rosalia selaku admin laboratorium e-bisnis yang memberikan kemudahan dalam mengerjakan tugas akhir
- Pihak jurusan Teknik Lingkungan yang telah memberikan kemudahan dalam pengambilan data sehingga mempermudah pengerjaan tugas akhir
- Ibu, Rama, dan Jalu yang selalu memberikan dukungan dan semangat kepada penulis
- Sahabat-sahabat tercinta yaitu Prima, Endhita, Elika, Janitra, Sinta, Stefi, Reza, Anin, Eka, Febri, Fino, Damar, Dewa, yang memberikan dukungan dan inspirasi kepada penulis
- Teman–teman laboraturium E-Bisnis, AE9IS, FOXIS, BASILISK, dan Gasel. Terima kasih atas kebersamaan dan semua kenangan yang terjalin bersama penulis.
- Semua pihak yang telah banyak membantu penulis dan menyelesaikan tugas akhir ini.

Penulis menyadari bahwa penulisan laporan tugas akhir ini masih jauh dari dari sempurna. Oleh sebab itu, penulis memohon maaf atas segala kekurangan dan kesalahan yang ada di dalam tugas akhir ini. Penulis juga menerima saran dan kritik bagi pihak-pihak yang ingin memberikan untuk memperbaiki kekurangan dan kesalahan yang ada dalam tugas akhir ini. Semoga tugas akhir ini dapat bermanfaat bagi pembaca.

> Surabaya, Juni 2014 Penulis

# **DAFTAR ISI**

<span id="page-8-0"></span>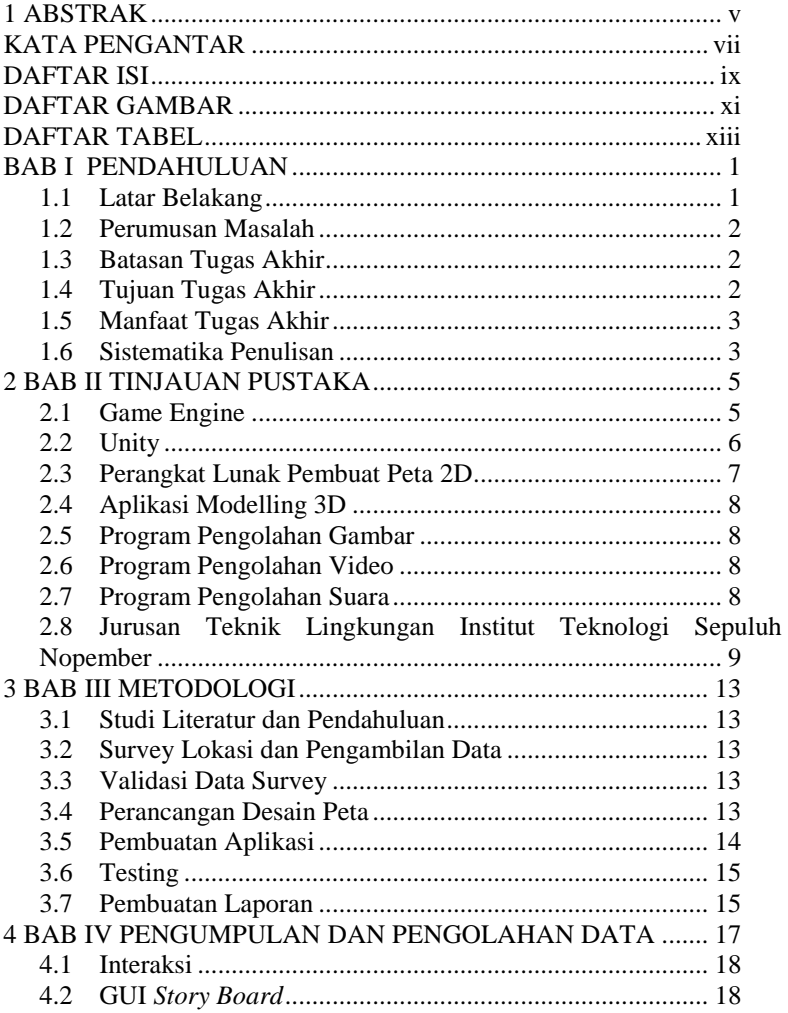

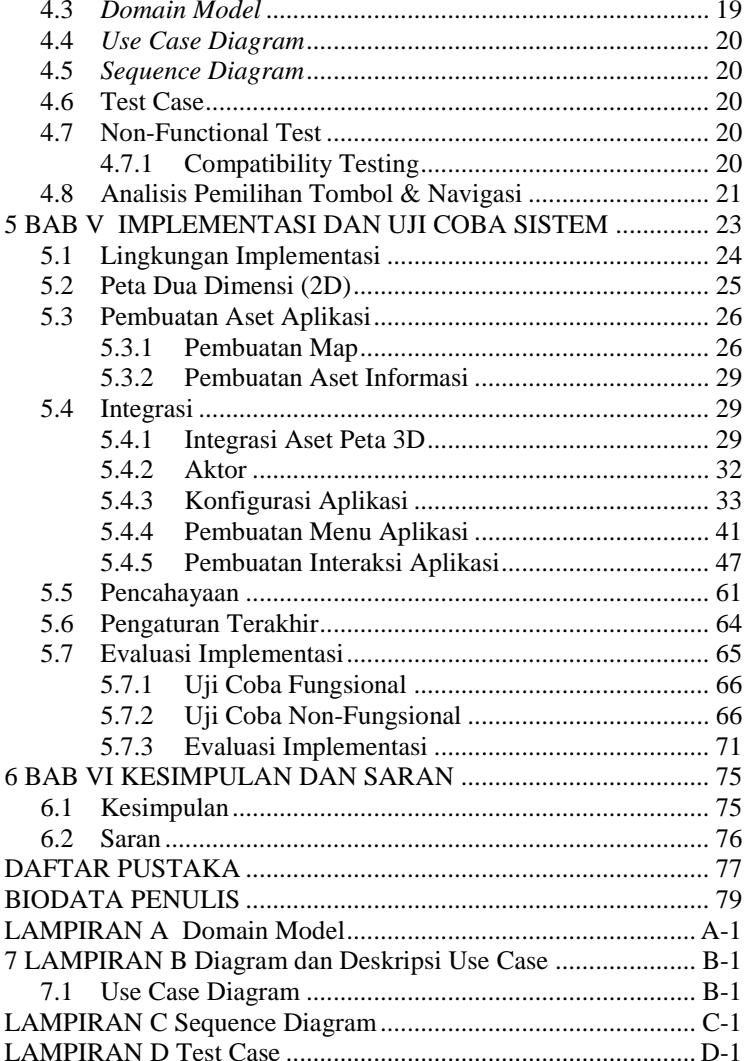

# **DAFTAR TABEL**

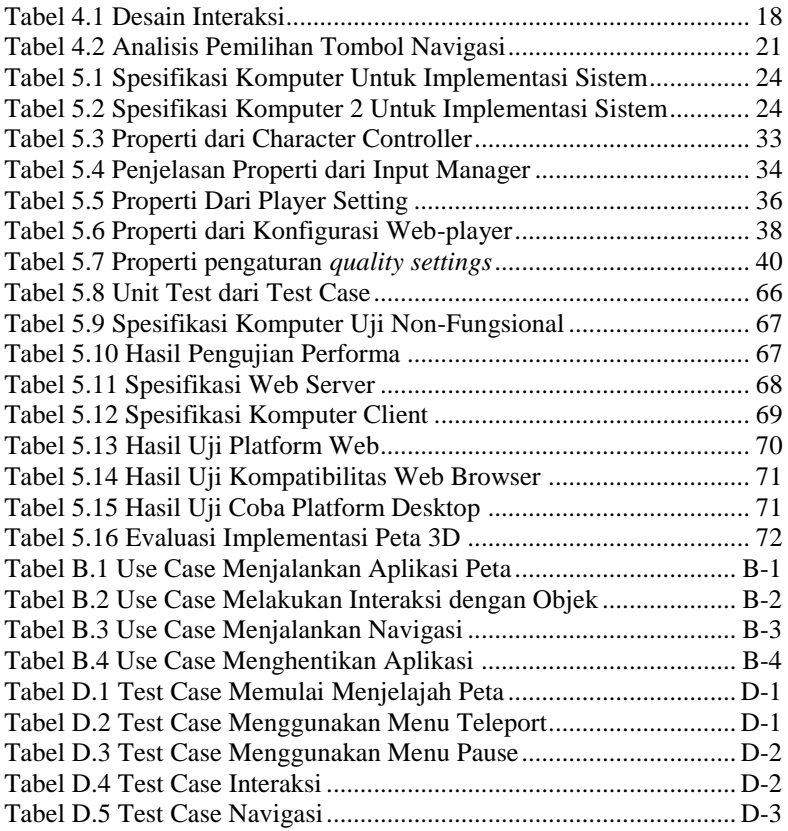

# **DAFTAR GAMBAR**

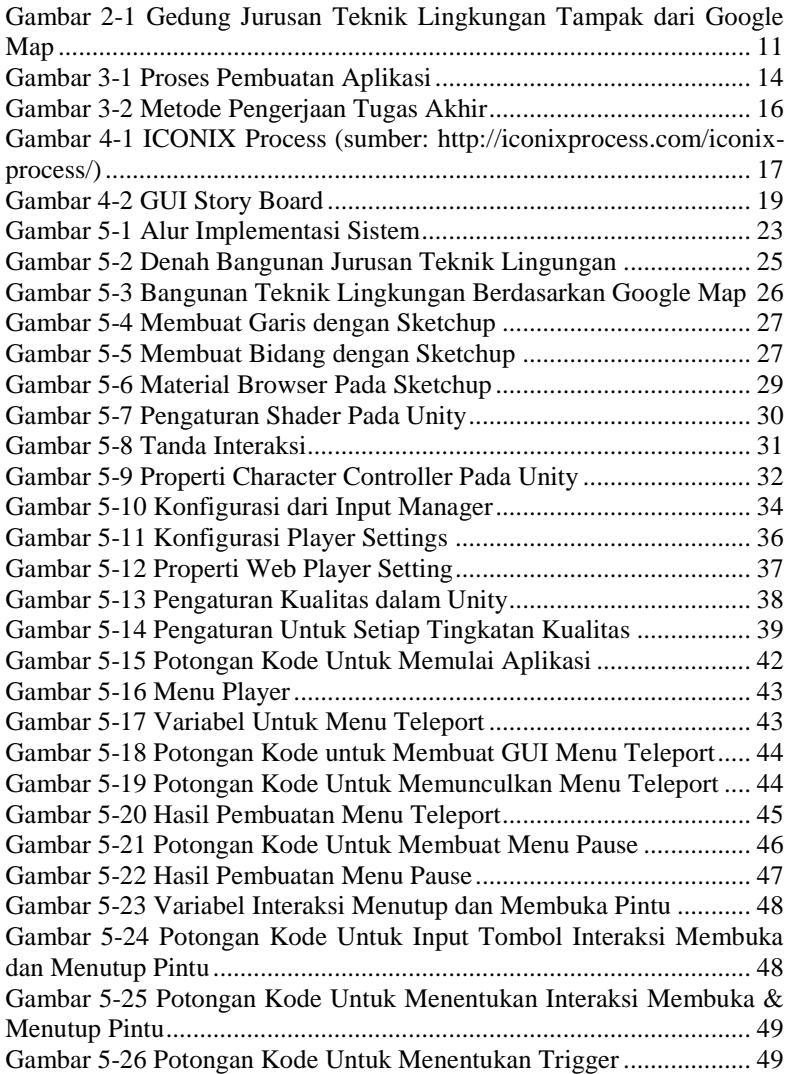

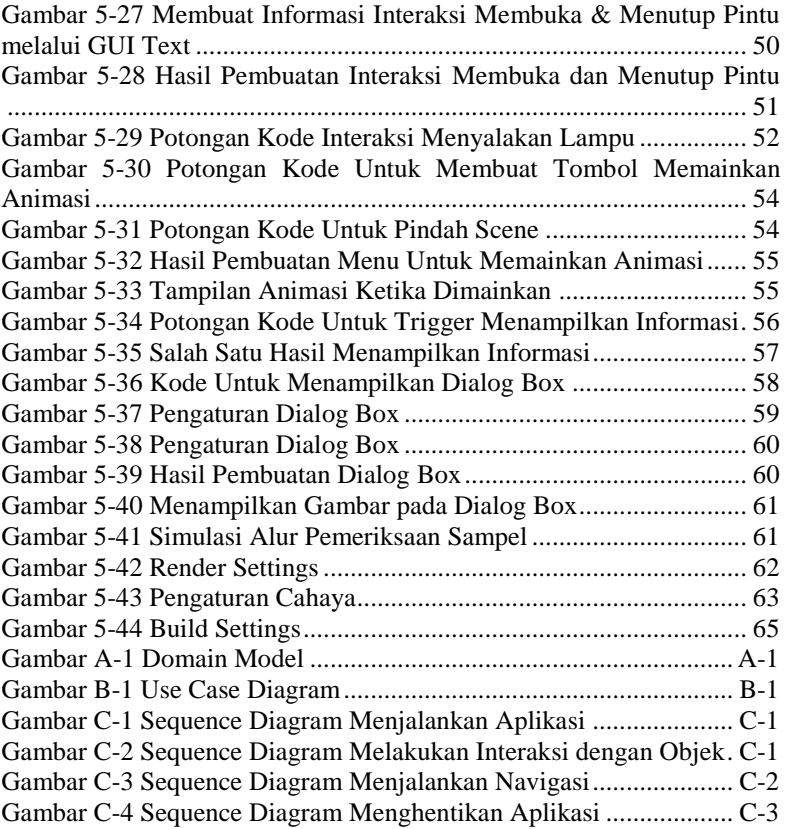

# **BAB I PENDAHULUAN**

Pada bab ini, akan dijelaskan tentang latar belakang masalah, perumusan masalah, batasan masalah, tujuan tugas akhir, dan relevansi atau manfaat tugas akhir.

## **1.1 Latar Belakang**

Perkembangan teknologi informasi dan komunikasi (TIK) telah berkembang pesat. Hal ini membuat kebutuhan akan informasi yang mendetail dari pencitraan digital juga ikut berkembang. Dahulu, informasibangunan atau topografi cenderung disajikan dalam bentuk 2D. Penyediaan informasi bangunan atau topografi dalam bentuk 2D memberikan kemudahan dalam penyampaian informasi, namun masih kurang mampu memberikan informasi yang lebih detil. Oleh karena itu, pengembang teknologi informasi membuat teknik visualisasi 3D dalam penyampaian informasi bangunan.

Teknik visualisasi 3D memberikan detail informasi yang lebih akurat sehingga memiliki nilai tambah sendiri dalam strategi pemasaran. Hingga saat ini, sudah banyak perusahaan yang memberikan informasi dalam bentuk 3D dengan memanfaatkan game engine. Penggunaan teknologi game engine dapat mempercepat serta membantu proses pembangunan informasi 3D karena dasar-dasar serta fungsi teknologi yang digunakan sudah ada dalam engine tersebut.

Pada tugas akhir ini, penulis membuat sebuah pemetaan digital secara 3D dari bangunan Jurusan Teknik Lingkungan Institut Teknologi Sepuluh Nopember menggunakan salah satu game engine yaitu Unity. Unity merupakan aplikasi 3D game engine yang memiliki kemampuan untuk membuat lingkungan yang hampir serupa dengan dunia nyata. Unity sudah banyak dipakai pengembang untuk menciptakan game terkenal seperti Call of Duty: Strike Team, serta game lainnya pada platform Mac, PC, iOS, Android, dll.

Penelitian ini mengacu pada penelitian tentang Unity sebelumnya dengan objek Tugu Pahlawan (RAHARJA, 2011). Selain itu, sebelumnya, telah dibuat juga penelitian peta interaktif tiga dimensi dengan objek Teknik Lingkungan ITS namun menggunakan game engine yang berbeda, yaitu Unreal Engine. Penelitian tersebut menghasilkan aplikasi peta interaktif tiga dimensi juga namun berbasis desktop (Mufti).

Dengan memanfaatkan teknologi yang dimiliki Unity, penulis ingin membangun peta Jurusan Teknik Lingkungan Institut Teknologi Sepuluh Nopember dalam bentuk 3D. Pembangunan peta ini diharapkan dapat memberikan informasi yang lengkap dan detil sehingga pengguna dapat melihat keadaan Jurusan Teknik Lingkungan tanpa harus mengunjungi ke lokasi tersebut melalui website. Selain itu, peta 3D ini dapat digunakan sebagai daya tarik orang agar bisa lebih mengenal jurusan Teknik Lingkungan.

Hasil akhir penelitian ini akan mampu memberikan rekomendasi kepada pemerintah Surabaya khususnya sebagai pengembang SSW, agar nantinya pemerintah Surabaya mampu secara optimal memberikan pelanyanan kepada masyarakat Surabaya secara khusus dan Masyarakat Indonesia pada umum nya.

#### **1.2 Perumusan Masalah**

Permasalahan yang diselesaikan dalam tugas akhir ini adalah:

- 1. Bagaimana membuat peta tiga dimensi menggunakan Unity.
- 2. Bagaimana mengembangkan peta tiga dimensi sehingga pengguna dapat berinteraksi dengan objek dalam peta

## **1.3 Batasan Tugas Akhir**

Berdasarkan perumusan masalah di atas, maka batasan tugas akhir ini adalah:

- 1. Aplikasi yang dibuat hanya mencakup peta bagian dalam dan luar gedung jurusan Teknik Lingkungan ITS Surabaya
- 2. Aplikasi yang digunakan tidak dapat diubah oleh pengguna
- 3. Aplikasi tidak akan menggambarkan daerah yang dilarang oleh pihak yang berkaitan
- 4. Aplikasi tidak menerapkan *Artificial Intelligence*.

## **1.4 Tujuan Tugas Akhir**

Tujuan dari tugas akhir ini adalah menerapkan teknologi pengembangan tiga dimensi serta memanfaatkannya dalam pembuatan peta secara tiga dimensi bangunan Teknik Lingkungan ITS Surabaya yang informatif dan interaktif kepada pengguna.

#### **1.5 Manfaat Tugas Akhir**

Dengan adanya aplikasi ini, setiap sudut gedung Jurusan Teknik Lingkungan akan lebih mudah dipahami oleh pengguna. Pengguna akan sangat terbantu dalam mengamati luas gedung serta tata ruang tanpa harus datang ke lokasi tersebut. Dan untuk pengembangan selanjutnya dapat digunakan dalam bidang promosi Jurusan Teknik Lingkungan ITS Surabaya.

Aplikasi ini juga dapat mengembangkan pemanfaatan teknologi 3D pada game engine untuk *edutainment* (*educational entertainment*). *Game engine* juga dapat dimanfaatkan untuk berbagai bidang, seperti sejarah, industri, dll. Sehingga seseorang akan dapat mempelajari suatu objek tanpa harus mengeluarkan biaya yang banyak.

#### **1.6 Sistematika Penulisan**

Sistematika penulisan buku tugas akhir ini dibagi menjadi 6 bab penulisan, yaitu:

#### **BAB I**

#### **PENDAHULUAN**

Bab ini menjelaskan tentang latar belakang, perumusan masalah, batasan masalah, tujuan tugas akhir, serta relevansi atau manfaat dari tugas akhir.

## **BAB II**

## **TINJAUAN PUSTAKA**

Bab ini berisi istilah-istilah yang digunakan pada penulisan buku tugas akhir dan dasar teori yang digunakan pada tugas akhir.

# **BAB III METODOLOGI**

Dalam bab ini dijelaskan alur dan tata pengerjaan tugas akhir dari awal hingga akhir.

# **BAB IV PERANCANGAN DESAIN APLIKASI**

Bab ini menjelaskan perancangan desain aplikasi yang dibuat. Perancangan tersebut akan digunakan sebagai dasar dalam pembuatan aplikasi.

# **BAB V IMPLEMENTASI DAN UJI COBA SISTEM**

Bab ini menjelaskan pembangunan aplikasi yang sesuai dalam perancangan.

# **BAB VI KESIMPULAN DAN SARAN**

Dalam bab akhir ini berisi kesimpulan dari tugas akhir ini, dan saran untuk pengembangan sistem selanjutnya.

# **BABII TINJAUAN PUSTAKA**

Pada bab ini dibahas mengenai tinjauan pustaka dan teori-teori yang mendukung dalam pengerjaan tugas akhir.

#### **2.1 Game Engine**

Menurut kamus Oxford, game engine adalah perangkat lunak dasar dari permainan komputer maupun video game. Selain itu, game engine juga merupakan sekumpulan dari teknologi yang dikombinasikan menjadi kumpulan tunggal perangkat lunak pengembangan game. (Oxford, 2013)

Dalam satu set game engine yang lengkap terdiri dari *graphics renderer, network layer, sound engine, physics system, scripting language/interpreter*, serta *graphical previewer/editor*. Sedangkan beberapa *game engine* yang canggih akan menggabungkan dengan *shader editors, terrain systems*, dan fitur canggih lainnya. (Schultz, 2013)

Game engine tidak hanya memiliki fungsi sebagai pembuat atau pengembangan game. Banyak penelitian yang menggunakan game engine sebagai media dalam penelitiannya. Contohnya adalah penggunaan game engine dalam membuat simulasi dalam kantor, konstruksi lingkungan urban, dan lain-lain. Para peneliti maupun pengembang menggunakan 3D game engine karena memiliki banyak kelebihan, yaitu biaya rendah, networking support, *collision detection*, serta mendukung *frame rate* per detik yang tinggi.

Pada penelitian sebelumnya yang telah dilakukan menggunakan Unreal Engine, dengan objek yang sama yaitu bangunan Jurusan Teknik Lingkungan Institut Teknologi Sepuluh Nopember yang dikembangkan oleh tim INI3D (ITS Now in 3D). Aplikasi tersebut merupakan aplikasi berbasis desktop dan terdapat fitur-fitur yang diberikan oleh aplikasi tersebut, seperti:

- Membuka dan menutup pintu
- Mematikan dan menyalakan lampu
- Perkenalan terhadap alat di laboratorium pengendalian pencemaran udara
- Tata cara pemakaian alat shaker laboratorium kualitas lingkungan

 Praktikum konversi zat organik di laboratorium pemulihan air

Dari aplikasi sebelumnya, penulis akan menggunakan dan mengembangkan beberapa bagian yang dapat dipakai ke dalam Unity, seperti:

- Objek 3D seperti meja, pintu, jendela, kursi, dan lain-lain
- Tampilan grafis dan user interface yang lebih baik.

Selain itu, interaksi-interaksi yang akan ditambahkan dalam penelitian ini adalah:

- Menyalakan dan mematikan komputer
- Memberikan informasi mengenai alat praktikum di setiap laboratorium
- Simulasi praktikum di laboratorium
	- o Menguji pH
	- o Penyaringan air
	- o Pengujian ekotoksilogi
- Informasi alur pemeriksaan sample di jurusan Teknik Lingkungan

## **2.2 Unity**

Unity merupakan *game engine* yang secara lengkap memenuhi fungsionalitas dalam membuat game dan konten interaktif 3D lainnya. Unity dapat digunakan untuk menggabungkan aset serta seni ke dalam satu lingkungan. Dengan menggunakan Unity, pengguna dapat menambah pencahayaan, *special effects*, animasi dan *physics*. Unity merupakan aplikasi *multi-platform* sehingga dapat digunakan dalam Mac, PC, Linux, iOS, Android, Windows Phone 8, Blackberry 10, Wii U, PS3, dan Xbox 360. Unity memiliki 2 jenis tipe, yaitu Unity Pro dan Unity Free. Unity Pro merupakan produk berbayar namun memiliki fungsi yang lebih lengkap daripada Unity Free. Sedangkan Unity Free adalah produk yang dapat diperoleh secara gratis, namun memiliki fungsi yang terbatas dan hasil dari pengerjaan terdapat *watermark* dari Unity.

Unity mendukung kreasi konten game 2D dan 3D termasuk browser-based *MMOGs*, *first-person shooters*, permainan balapan, permainan strategi *real-time, third-person shooters, roleplaying games, side-scrollers*, dan lain-lain. Selain itu, dapat digunakan untuk membuat

simulasi militer, pelatihan medis, *virtual reality*, aplikasi arsitektural, pemasaran serta retail. (Unity, 2013)

Fitur Unity 4 yang dapat digunakan dalam tugas akhir ini:

- 1. Menggunakan Unity untuk membangun level (desain terain untuk level outdoor, dll)
- 2. Fitur programming. Unity memiliki fitur untuk menampilkan materi secara menakjubkan namun Unity tidak memiliki banyak fungsi yang dapat digunakan untuk berinteraksi, kecuali jika dibuat script untuk interaksi tersebut.
- 3. Fitur audio reverb zone. Fitur yang membuat suara dalam suatu lokasi atau area mengeluarkan suara yang berbeda, tergantung pada jarak yang telah ditentukan. Jadi, pengguna akan mendengarkan suara yang berbeda-beda pada setiap jarak.
- 4. Fitur skybox yang dapat mengubah langit pada game.
- 5. Fitur particle system yang dapat memberikan efek seperti asap, api, percikan air, dan sebagainya.

Fitur add-ons untuk Adobe Flash deployment

# **2.3 Perangkat Lunak Pembuat Peta 2D**

Sebelum membuat peta 3D, peta dibuat dalam bentuk 2D. Perangkat lunak yang digunakan untuk membuat peta 2D adalah Adobe Illustrator CS6.

- Microsoft Visio 2010 Merupakan sebuah perangkat lunak editor vector grafis yang dikembangkan oleh Microsoft. Microsoft Visio memiliki fungsi yang dapat digunakan untuk membuat outline dari denah Teknik Lingkungan yang akan digunakan sebagai acuan dalam membuat model 3D.
- Adobe Illustrator CS6

# **2.4 Aplikasi Modelling 3D**

Aplikasi modelling 3D merupakan aplikasi yang digunakan untuk membuat objek 3D. Sudah banyak aplikasi modelling 3D yang berbayar maupun yang tidak berbayar. Aplikasi modelling yang digunakan dalam pengerjaan tugas akhir ini adalah 3ds Max dan Google SketchUp

Google Sketchup Pro

Merupakan sebuah program modeling 3D untuk kepentingan arsitektural, desain interior, teknik sipil dan mesin, film, serta desain video game. Terdapat dua versi, yaitu Sketchup Make (gratis) dan Sketchup Pro (berbayar).

# **2.5 Program Pengolahan Gambar**

Aplikasi pengolahan gambar dibutuhkan untuk mengolah gambar yang digunakan dalam material maupun tekstur dalam membangun model 3D. Dalam pengerjaan tugas akhir ini, penulis akan menggunakan aplikasi Adobe Photoshop CS6. Berikut adalah sedikit ulasan mengenai aplikasi Adobe Photshop.

• Adobe Photoshop CS6

Adobe Photoshop adalah aplikasi dari Adobe Systems yang banyak digunakan dalam mengolah gambar. Dalam Adobe Photoshop terdapat banyak fungsi yang berguna dalam pengolahan gambar 2D maupun 3D.

# **2.6 Program Pengolahan Video**

Untuk mengolah objek yang berupa video dalam pengerjaan tugas akhir ini dibutuhkan aplikasi pengolah video seperti Adobe After Effects.

Adobe After Effects CS6

Adobe After Effects merupakan perangkat lunak dari Adobe Systems yang digunakan untuk mengolah gerakan grafis digital, efek visual, dan juga digunakan untuk pasca produksi dalam proses pembuatan film dan produksi televisi.

## **2.7 Program Pengolahan Suara**

Selain program pengolahan gambar dan video, dibutuhkan juga perangkat lunak untuk pengolahan suara. Perangkat lunak yang digunakan untuk program pengolahan suara ini adalah Adobe Audition.

Adobe Audition

Merupakan aplikasi dari Adobe Systems yang digunakan untuk mengolah suara digital yang memiliki fungsi multitrack digital audio recording, editor, serta mixer.

# **2.8 Jurusan Teknik Lingkungan Institut Teknologi Sepuluh Nopember**

Teknik Lingkungan Institut Teknologi Sepuluh Nopember adalah salah satu jurusan di ITS yang mempelajari ilmu yang berkaitan dengan bidang pengelolaan dan rekayasa lingkungan. Misalnya teknologi penyediaan dan pengolahan air minum, penyaluran dan pengolahan air limbah, pengelolaan limbah bahan berbahaya dan beracun, pengelolaan sampah, pencemaran lingkungan, serta analisis mengenai dampak lingkungan. (ITS, 2014)

Pada Jurusan Teknik Lingkungan ini, terdapat enam laboratorium dan ruang komputer, serta ruang baca yang menunjang proses belajar mengajar, yaitu:

1. Laboratorium Pemulihan Air

Laboratorium ini adalah laboratorium yang digunakan untuk menganalisa air minum, monitoring kualitas, dan pengelolaan air minum.

- 2. Laboratorium Limbah Padat dan Bahan Berbahaya dan Beracun Melayani uji limbah padat dan pengolahan bahan beracun dan berbahaya. Fasilitas alat yang terdapat dalam laboratorium ini adalah:
	- a. GC, Gas Chromatograph
	- b. Spektrum Photometer, pH Meter, Konduktivity, untuk menganalisa kekeruhan air
	- c. Rotari Agitator
	- d. Furnace
	- e. Bomb Calorimeter, analisa kalor
- 3. Laboratorium Pengendalian Pencemaran Udara

Laboratorium ini memberikan fasilitas untuk menganalisa pengendalian pencemaran udara, dan dampaknya terhadap lingkungan, serta efek rumah kaca terhadap perubahan iklim global. Terdapat beberapa fasilitas alat-alat di dalam laboratorium ini, yaitu:

- a. GC, Gas Chromatograph
- b. Autoclave
- c. Rotari Agritator
- d. Furnace
- e. Bomb Calorimeter, analisa kalor
- 4. Laboratorium Ekotoksikologi
- 5. Laboratorium Kualitas Lingkungan

Merupakan laboratorium yang melayani analisa dan manajemen kualitas lingkungan. Fasilitas alat yang terdapat di dalam laboratorium adalah:

- a. GC, Gas Chromatograph
- b. Spektrum Photometer, pH Meter, Konduktivity, untuk menganalisa kekeruhan air
- c. Rotari Agritator
- d. Bomb Calorimeter, analisa kalor
- 6. Ruang Komputer

Ruang komputer memiliki computer sebanyak 20 buah yang dapat digunakan mahasiswa. Selain itu, computer-komputer tersebut terhubung dengan internet secara gratis.

7. Ruang Baca

Ruang baca Jurusan Teknik Lingkungan berisi koleksi-koleksi buku yang dapat dipinjam oleh mahasiswa. Terdapat dua koleksi yang terdapat di ruang baca ini, yaitu:

a. Koleksi Umum

Koleksi umum terdiri dari berbagai macam bidang antara lain ilmu alam, teknik sumber daya air, teknik penangggulangan pencemaran, limbah, analisis pencemaran lingkungan, udara, tanah, air.

b. Koleksi Khusus

Terdiri dari koleksi thesis, tugas akhir, jurnal, majalah, laporan penelitian, laporan kerja praktek, koleksi referen meliputi ensiklopedia, kamus, dan handbook. (Jurusan Teknik Lingkungan, 2014)

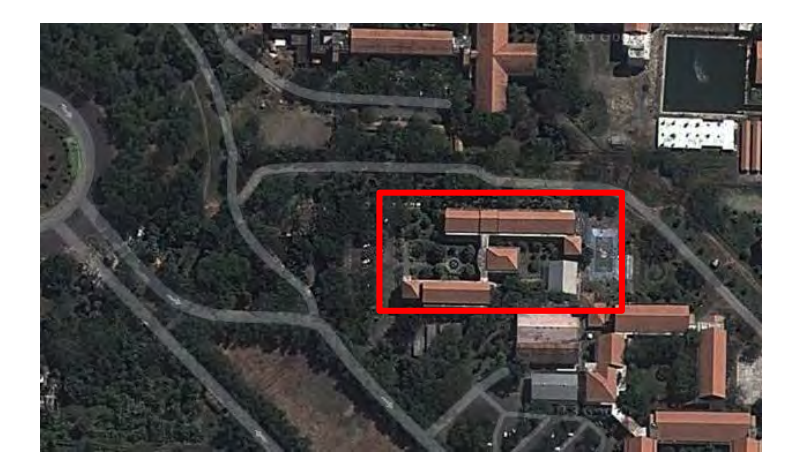

**Gambar 2-1 Gedung Jurusan Teknik Lingkungan Tampak dari Google Map** 

# **BAB III METODOLOGI**

Pada bab ini akan dijelaskan langkah-langkah penelitian yang dilakukan. Objek yang dituju dalam tugas akhir ini adalah Jurusan Teknik Lingkungan. Langkah pertama yang dilakukan dalam penelitian ini adalah melakukan studi literatur, kemudian dilanjutkan dengan peninjauan lokasi secara detail. Setelah mendapat data yang diinginkan, langkah berikutnya adalah membuat perancangan dan pembangunan aplikasi. Kemudian dilakukan testing dan tahap akhir adalah berupa dokumentasi aplikasi pada laporan.

Berikut ini adalah tahapan metode penelitian secara keseluruhan:

## **3.1 Studi Literatur dan Pendahuluan**

Studi literatur yang dilakukan dalam pembuatan tugas akhir ini adalah pemahaman literatur tentang permasalahan yang ada dalam tugas akhir ini. Selain itu, ada beberapa hal yang akan dipelajari seperti mengoperasikan 3ds Max dan Unity untuk membuat model 3D beserta interaksinya. Sumber literatur berasal dari banyak jenis sumber, seperti buku, website, video tutorial dan lain-lain.

## **3.2 Survey Lokasi dan Pengambilan Data**

Pada tahap ini dilakukan pengambilan data Jurusan Teknik Lingkungan yang diperlukan dalam pengerjaan tugas akhir. Data tersebut berupa foto-foto gedung Jurusan Teknik Lingkungan. Kemudian, untuk mendapatkan ukuran yang akurat, penulis juga akan meminta denah ruangan dari Jurusan Teknik Lingkungan.

## **3.3 Validasi Data Survey**

Pada tahap ini dilakukan pengecekan hasil data survey yang telah didapat. Kegiatan ini dilakukan untuk memastikan data yang didapatkan sudah sesuai dengan yang diinginkan.

## **3.4 Perancangan Desain Peta**

Dalam tahap ini, penulis akan membuat rancangan peta dalam bentuk 2D dengan bantuan aplikasi yang sesuai. Peta 2D dibuat sebagai dasar dalam pembuatan peta 3D. Setelah peta 2D selesai maka akan diekspor ke dalam aplikasi pengolah 3D

# **3.5 Pembuatan Aplikasi**

Pada tahap pembuatan aplikasi ini, mulai dibuat model 3D menggunakan 3ds Max berdasarkan peta 2D yang telah dibuat pada tahap sebelumnya. Setelah model 3D selesai dibuat, selanjutnya diekspor menjadi file yang dapat dibaca oleh Unity. Dalam pembangunan peta ini juga diberikan interaksi-interaksi dengan objek yang ada di sekitar Jurusan Teknik Lingkungan yang sekiranya dapat dilakukan. Dalam tahap ini, ada beberapa proses yang harus dilakukan, seperti yang tergambar pada gambar 3-1.

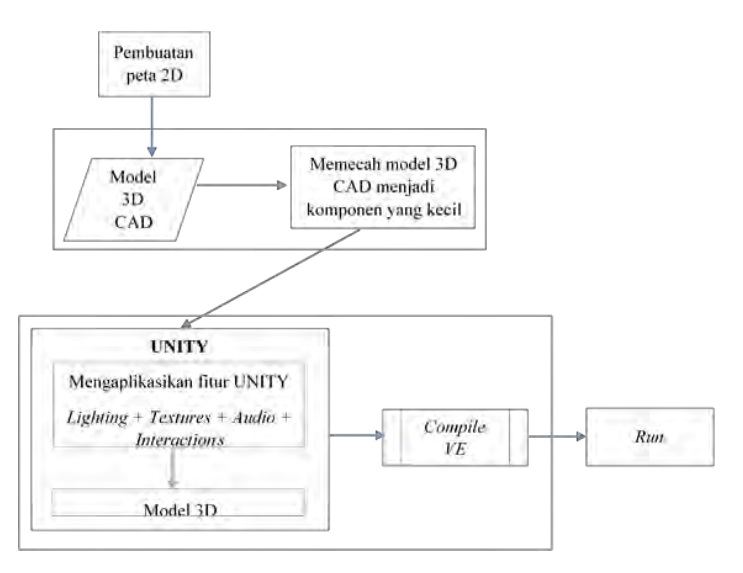

**Gambar 3-1 Proses Pembuatan Aplikasi** 

Pada tahap ini terdapat proses pembuatan geometri bangunan yang terdiri dari pembuatan geometri gedung, pembuatan terrain, pembuatan fluidsurface, pemberian tanaman, pemberian tanda untuk interaksi, dan aktor.

Pemecahan model 3D

Setelah selesai dalam pembuatan peta 3D, maka dibuatlah objek 3D yang akan dimasukkan ke dalam peta. Tahap ini dilakukan agar mempermudah dalam penambahan interaksi terhadap komponen-komponen yang lebih kecil.

- Penambahan Tekstur Penggunaan tekstur untuk diaplikasikan kepada semua komponen 3D, seperti material dan tekstur untuk dinding, kayu, kaca, dan atap.
- Penambahan Interaksi

Setelah selesai membuat semua model dalam bentuk 3D, maka akan diekspor ke dalam Unity. Kemudian, dilakukan penambahan interaksi dalam objek 3D agar menjadi lebih interaktif. Interaksi yang dapat ditambahkan seperti:

- Pengaturan Pencahayaan Akan dilakukan penambahan pencahayaan terhadap objek 3D tertentu. Pencahayaan disini terdiri dari pencahayaan luar bangunan (matahari) dan pencahayaan dalam bangunan (lampu), dan dapat menghasilkan efek bayangan.
- Penambahan Suara

Dilakukan juga penambahan suara yang dibutuhkan untuk melengkapi aplikasi peta 3d interaktif ini. Suara akan diimpor ke dalam Unity dan di aplikasikan kepada objek2 tertentu.

## **3.6 Testing**

Pada tahap ini, dilakukan analisis lanjut penelitian. Testing ini dilakukan agar dapat mengetahui apakah aplikasi ini sudah sesuai dengan tujuan awal.

## **3.7 Pembuatan Laporan**

Tahap pembuatan laporan ini berlangsung mulai dari awal. Pada tahap ini dilakukan dokumentasi pembuatan tugas akhir dari awal hingga akhir secara lengkap. Hal ini dilakukan agar pembaca dapat mengerti informasi yang diberikan dalam tugas akhir ini. Terdapat kesimpulan dan saran berupa pengembangan atau perbaikan untuk penelitian selanjutnya. Laporan ini dikerjakan dalam bentuk pengerjaan tugas akhir.

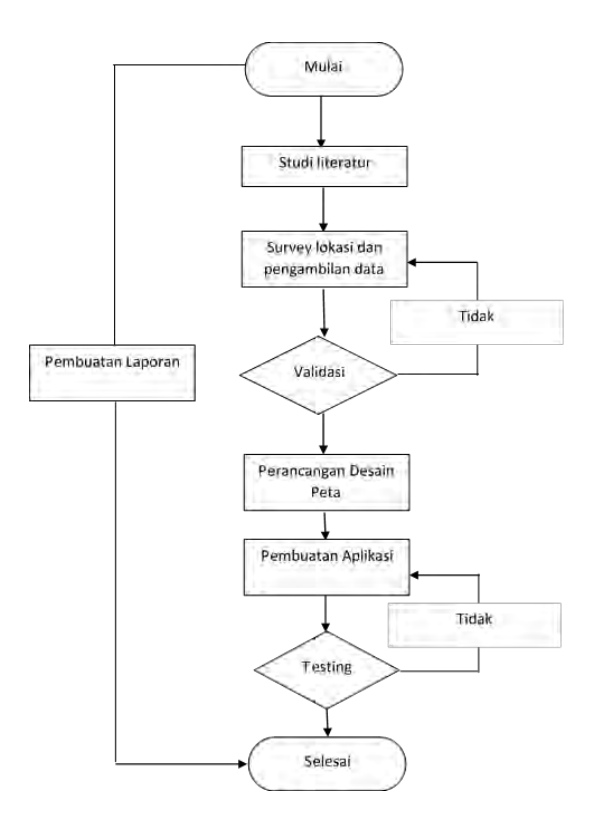

**Gambar 3-2 Metode Pengerjaan Tugas Akhir**

# **BAB IV PENGUMPULAN DAN PENGOLAHAN DATA**

Dalam bab ini akan dijelaskan mengenai rancangan sistem yang dibuat dalam aplikasi ini. Rancangan sistem aplikasi ini mengacu pada ICONIX Process. ICONIX Process dibagi menjadi empat bagian inti. Bagian pertama adalah *requirements review*, dimana dilakukan analisis kebutuhan yang dapat digunakan untuk membuat domain model, dan beberapa protitipe GUI. Bagian yang kedua adalah review desain. Setelah use case telah dibuat, dibuat bagaimana pengguna dan sistem berinteraksi. Bagian ketiga adalah detailed-design review dimana pada tahap ini dibuat sequence diagram dari use case yang telah dibuat sebelumnya. Bagian terakhir adalah deployment. Pada bagian terakhir ini dibuat test case untuk melakukan verifikasi terhadap sistem apakah sudah sesuai dengan use case dan sequence diagram.

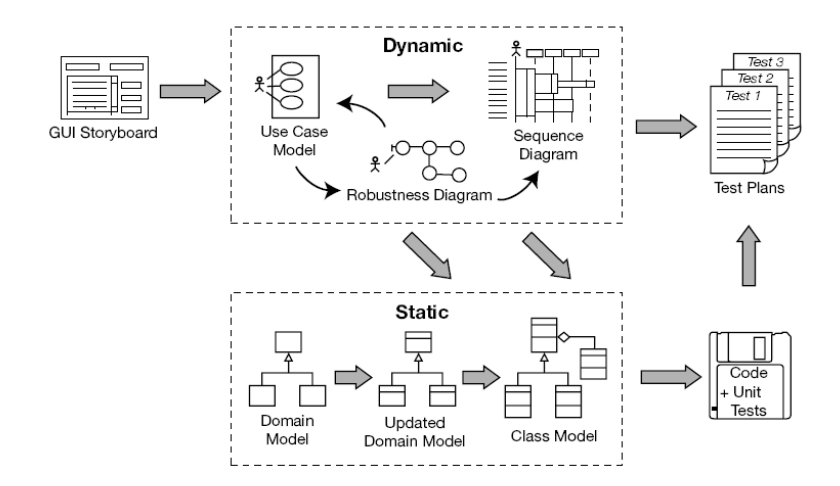

**Gambar 4-1 ICONIX Process (sumber: http://iconixprocess.com/iconixprocess/)** 

## **4.1 Interaksi**

Dalam tugas akhir ini, terdapat beberapa interaksi yang dapat dilakukan oleh pengguna. Dengan interaksi tersebut, pengguna tersebut dapat melakukan interaksi dengan objek-objek tertentu. Tabel 4.1 merupakan rancangan interaksi yang terdapat dalam peta interaktif:

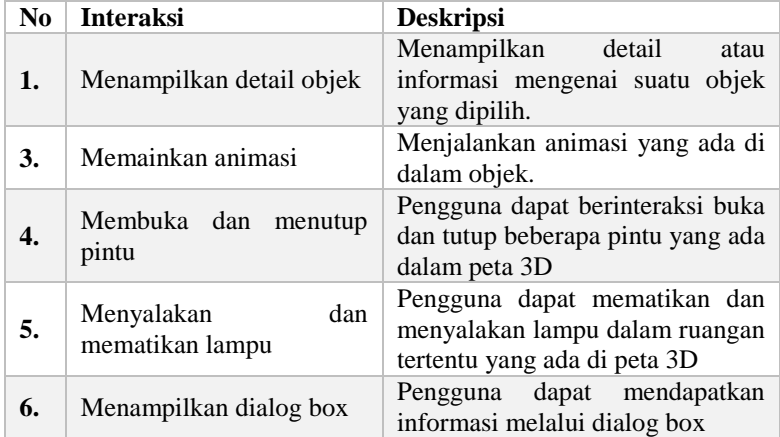

# **Tabel 4.1 Desain Interaksi**

# **4.2 GUI** *Story Board*

Dengan merancang *GUI Story Board*, dapat dilihat secara sekilas alur aplikasi peta interaktif ini. Berikut ini adalah gambar-gambar tampilan menu yang dibuat.

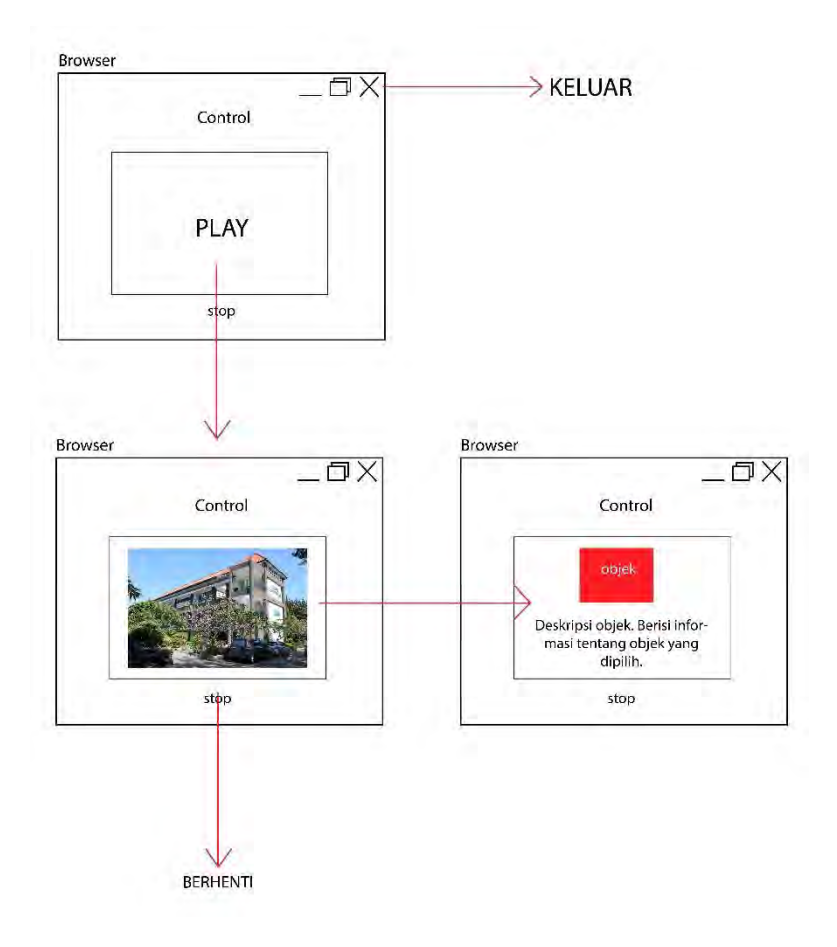

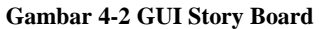

#### **4.3** *Domain Model*

Tahap ini merupakan pendefinisian domain model aplikasi. *Domain model* merupakan model konseptual yang dirancang dalam aplikasi ini. *Domain model* mendeskripsikan tentang bermacam entitas, atribut, peran, dan relasi.

# **4.4** *Use Case Diagram*

Rancangan *use case* harus sesuai dengan kebutuhan yang telah ditentukan sebelumnya. Dalam pengembangan aplikasi ini, terdapat beberapa *use case* yang dibuat. *Use case* diagram beserta deskripsinya dapat dilihat pada lampiran.

# **4.5** *Sequence Diagram*

*Sequence Diagram* menunjukkan jalannya aplikasi dari sisi aplikasi. Untuk rancangan *sequence diagram* dapat dilihat pada lampiran.

# **4.6 Test Case**

Dalam *test case*, terdapat rancangan yang digunakan untuk melakukan pengujian aplikasi dari sisi fungsional.

# **4.7 Non-Functional Test**

Untuk menjaga performa aplikasi, dilakukan non-functional test dari berbagai kondisi penggunaan aplikasi. Pengujian ini meliputi *compatibility testing*.

# **4.7.1 Compatibility Testing**

*Compatibility testing* merupakan bagian dari pengujian nonfungsional aplikasi. Pengujian ini dilakukan untuk mengevaluasi kompatibilitas aplikasi dengan lingkungan komputasi. Lingkungan komputasi dapat terdiri dari beberapa elemen berikut ini:

- Kapasitas komputasi dari platform perangkat keras
- Kapasitas penanganan bandwidth dari networking hardware
- Kompatibilitas peripherals (Printer, DVD drive, dll)
- Sistem Operasi (Linux, Mac, Windows, dll)
- Database (Oracle, MySQL, dll)
- Perangkat lunak sistem lainnya (Web server, networking/messasging tool, dll)
- Kompatibilitas browser (Google Chrome, Firefox, Opera, dll)

# **4.8 Analisis Pemilihan Tombol & Navigasi**

Untuk menjalankan aplikasi peta interaktif 3D ini, pengguna menggunakan beberapa tombol (navigasi). Maka dibuatlah analisis pemilihan tombol navigasi yang disesuaikan dengan kondisi umum permainan tiga dimensi. Berikut ini adalah tabel analisis pemilihan tombol navigasi:

| N <sub>0</sub> | Perintah          | <b>Tombol</b>    | Hasil                       |
|----------------|-------------------|------------------|-----------------------------|
| 1.             | Bergerak ke depan | W –<br>atau      | Menggerakan karakter        |
|                |                   | panah atas       | sesuai dengan arah atas     |
| 2.             | Bergerak ke kanan | D atau panah     | Menggerakan karakter        |
|                |                   | kanan            | sesuai dengan arah kanan    |
| 3.             | Bergerak mundur   | S atau panah     | Mengerakan karakter         |
|                |                   | bawah            | sesuai dengan arah mundur   |
| 4.             | Bergerak ke kiri  | A atau panah     | Menggerakan karakter        |
|                |                   | kiri             | sesuai dengan arah kiri     |
| 5.             | Melihat sekitar   | Gerakan<br>Mouse | Mengubah arah pandangan     |
|                |                   |                  | atau melihat sekitar sesuai |
|                |                   |                  | dengan gerakan mouse        |
| 6.             | Melompat          | Spasi            | Menggerakan<br>karakter     |
|                |                   |                  | untuk melompat              |
|                |                   |                  | Memicu buka/tutup pintu     |
| 7.             | Membuka pintu     | E                | ketika pengguna berada di   |
|                |                   |                  | depan pintu                 |
| 8.             | Menyalakan lampu  | E                | Memicu                      |
|                |                   |                  | menyalakan/mematikan        |
|                |                   |                  | lampu ketika pengguna       |
|                |                   |                  | berada di depan saklar      |

**Tabel 4.2 Analisis Pemilihan Tombol Navigasi** 

**5BAB V IMPLEMENTASI DAN UJI COBA SISTEM** 

Pada bab ini, penulis membahas proses yang dilakukan selama tahap implementasi dan uji coba sistem. Gambar 5-1 merupakan gambar alur pelaksanaan implementasi yang akan dilakukan.

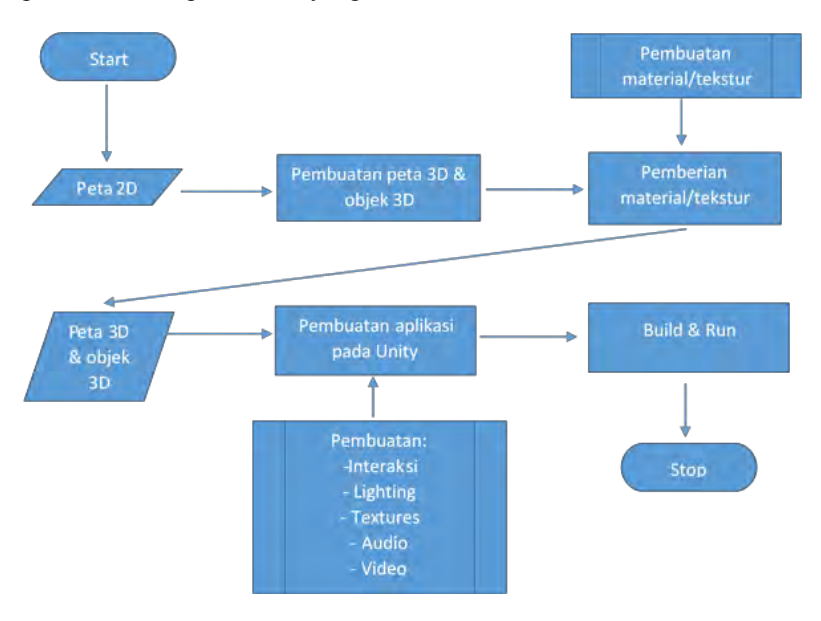

**Gambar 5-1 Alur Implementasi Sistem** 

Dari gambar di atas, dapat dilihat alur implementasi sistem yaitu:

- 1. Pembuatan peta 2D sebagai dasar peta 3D
- 2. Pembuatan peta 3D beserta objek yang ada di dalam peta tersebut.
- 3. Pemberian material terhadap peta 3D dan objek yang telah dibuat
- 4. Setelah peta 3D dan objek 3D selesai dibuat, langkah selanjutnya adalah mengekspor tersebut ke dalam Unity
- 5. Langkah selanjutnya adalah pemberian interaksi, pencaahayaan, suara, video, maupun gambar di dalam peta 3D tersebut.
- 6. Setelah itu, dilakukan *build & run* agar aplikasi tersebut dapat didistribusikan

# **5.1 Lingkungan Implementasi**

Spesifikasi komputer yang digunakan dalam pengembangan dan implementasi aplikasi peta 3D dapat dilihat pada tabel 5.1 dan tabel 5.2.

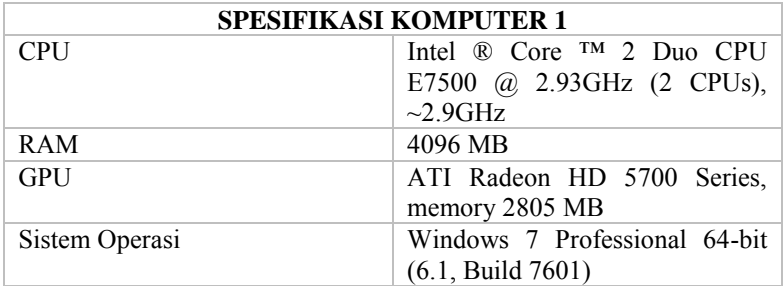

#### **Tabel 5.1 Spesifikasi Komputer Untuk Implementasi Sistem**

## **Tabel 5.2 Spesifikasi Komputer 2 Untuk Implementasi Sistem**

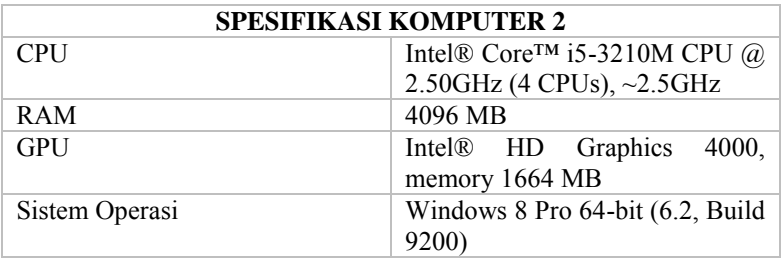

Perangkat lunak yang digunakan sebagai perangkat lunak utama adalah Unity. Sedangkan untuk perangkat pendukung lainnya adalah Google Sketchup, Adobe Photoshop, dll.

# **5.2 Peta Dua Dimensi (2D)**

Peta dua dimensi yang digunakan dalam tugas akhir ini diberikan oleh Perencanaan dan apalah itu aku lupa namanya. Data yang didapat berubah .PDF. Kemudian, data tersebut diubah menjadi ekstensi .DWG agar bisa dibaca dalam Google Sketchup. Data tersebut diubah untuk mempermudah pembuatan peta 3D.

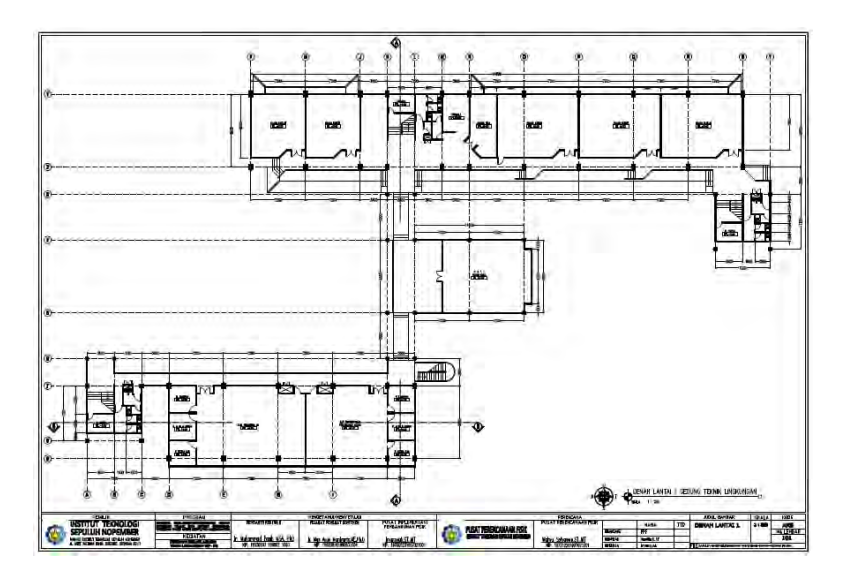

**Gambar 5-2 Denah Bangunan Jurusan Teknik Lingungan**
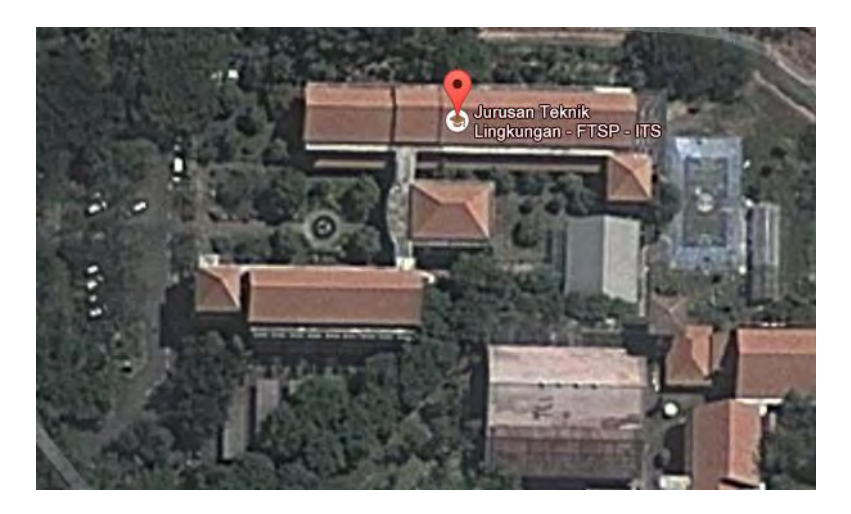

**Gambar 5-3 Bangunan Teknik Lingkungan Berdasarkan Google Map** 

## **5.3 Pembuatan Aset Aplikasi**

Setelah mengolah data 2D. Dilanjutkan dengan pembuatan aset aplikasi yang terdiri dari pembuatan peta 3D, pembuatan objek 3D, penambahan material dan tekstur, dan pembuatan aset suara.

# **5.3.1 Pembuatan Map**

Langkah pertama adalah membuat tiruan bangunan jurusan Teknik Lingkungan ITS dalam bentuk 3D berdasarkan peta 2D yang dibuat pada tahap sebelumnya. Pembuatan map 3D ini berdasarkan data hasil survey. Pembuatan map 3D ini meliputi pembuatan objek tiga dimensi, dan pemberian material.

# **5.3.1.1 Pembuatan Objek Tiga Dimensi (3D)**

Pada tahap ini, dilakukan pembuatan objek 3D secara detail untuk seluruh bangunan jurusan Teknik Lingkungan. Proses ini dapat dilakukan menggunakan beberapa perangkat lunak pendukung seperti Google Sketchup, 3DS Max, AutoCad, dan perangkat lunak modelling 3D lainnya. Pada tahap ini, penulis menggunakan Google Sketchup dalam pembuatan model 3D.

Penulis memilih Google Sketchup karena Google Sketchup mudah digunakan dan tidak menghabiskan banyak memori komputer pada saat digunakan.

Model Sketchup pada dasarnya dibuat dengan menyatukan garis sebagai tepi dalam model. Permukaan secara otomatis dibuat ketika tiga atau lebih garis terdapat dalam *plane* (sebuah ruang datar 2D yang tak terhingga) yang sama, atau *coplanar*, dan bentuk dari *loop* yang tertutup. Kombinasi dari tepi dan permukaan ini akan membentuk model 3D. Gambar di bawah ini menunjukkan contoh tiga garis coplanar yang tidak terhubungkan. Garis-garis tersebut digambar menggunakan Line tool (tool tersebut berbentuk garis).

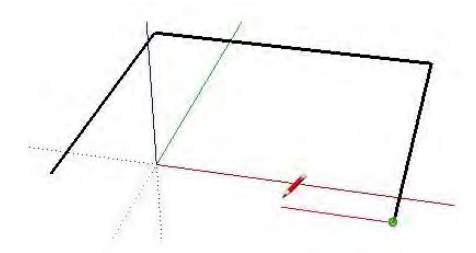

**Gambar 5-4 Membuat Garis dengan Sketchup** 

Gambar berikutnya menunjukkan empat garis koplanar yang terhubungkan dan secara otomatis membentuk sebuah permukaan datar 2D.

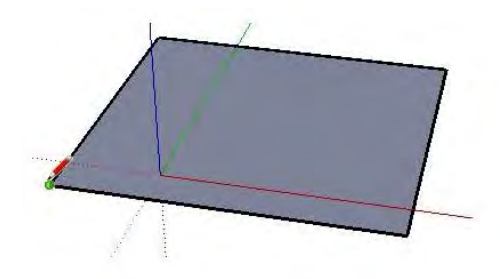

 **Gambar 5-5 Membuat Bidang dengan Sketchup** 

Dalam Sketchup, terdapat beberapa cara untuk membuat model 3D. Yang pertama adalah dengan menghubungkan beberapa garis secara paralel pada axis biru. Yang kedua adalah dengan menggunakan tool Push/Pull di Sketchup yang akan secara otomatis membentuk model 3D dari permukaan 2D yang telah dibuat.

 Seperti yang telah disebutkan sebelumnya, kombinasi dari garis-garis dapat membuat permukaan dalam Sketchup. Garis maupun permukaan hanya dua dari beberapa entitas yang digunakan untuk membangun model dalam Sketchup.

 Dengan menggunakan Sketchup, penulis membuat peta 3D dan objek-objek penting lainnya. Agar model 3D yang dibuat dalam Sketchupdapat digunakan dalam Unity, maka objek-objek 3D tersebut dieskpor menjadi file dengan ekstensi .FBX.

## **5.3.1.2 Pemberian Material**

Pada saat model dan objek 3D dibuat di Sketchup, model dan objek tersebut masih belum terdapat material dan tekstur di model tersebut. Sketchup menyediakan beberapa material yang dapat diaplikasikan dalam model Sketchup namun ada beberapa material yang belum ada sehingga penulis membuat material sendiri dengan alat bantu grafis seperti Adobe Photoshop.

## **5.3.1.2.1 Pembuatan Material Pada Google Sketchup**

Beberapa material yang tidak ada dalam Google Sketchup dibuat sendiri oleh penulis. Dalam Sketchup terdapat Material Browser dimana pengguna dapat menambah, mengubah, maupun menghapus material yang akan digunakan dalam model 3D.

Untuk membuat material dalam Sketchup, penulis membuat material yang diinginkan dalam perangkat lunak pembantu seperti Adobe Photoshop. Hasil pembuatan material dari Adobe Photoshop harus menghasilkan ekstensi file dengan format yang dapat didukung dalam Sketchup, seperti eksteni .jpg, .png, .gif, dll.

Agar performa peta 3D dapat berjalan dengan baik dan tanpa gangguan, disarankan untuk membuat material dari gambar yang memiliki ukuran file tidak terlalu besar. Meskipun dalam Sketchup tidak memiliki batasan ukuran file yang akan digunakan untuk material namun Unity memiliki batasan tekstur, yaitu 32x32, 64x64, 128x128, 256x256, 512x512 pixel.

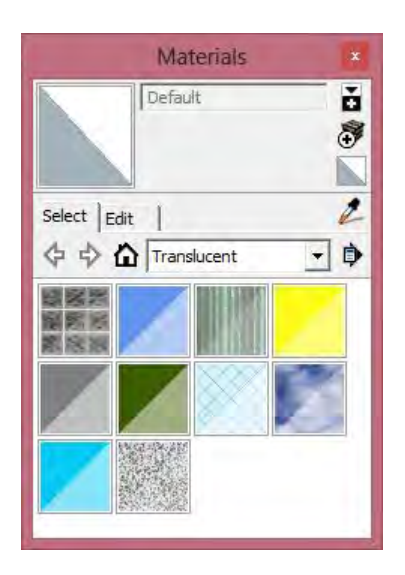

**Gambar 5-6 Material Browser Pada Sketchup** 

# **5.3.2 Pembuatan Aset Informasi**

Dalam aplikasi peta 3D ini, terdapat tiga tipe aset informasi yang digunakan, yaitu gambar, video, dan suara. Data dari ketiga jenis aset informasi ini didapatkan melalui survey secara langsung di objek peta 3D.

# **5.4 Integrasi**

Pada tahap integrasi dilakukan penggabungan antara model 3D (beserta objek 3D lainnya) dengan Unity. Integrasi ini meliputi beberapa tahap, yaitu pembuatan aktor, konfigurasi navigasi, pembuatan interaksi, menu, dan lain-lainnya.

# **5.4.1 Integrasi Aset Peta 3D**

Integrasi aset peta 3D merupakan langkah awal di dalam Unity untuk membuat proyek baru dan menambahkan aset informasi di dalamnya. Unity sendiri menyediakan aset standar opsional yang dapat digunakan seperti character controller, lighting, physics material, dan lain-lain.

Banyak cara yang dilakukan untuk mengimpor aset baru ke dalam Unity. Yang pertama adalah dengan menekan klik kanan pada *project view* dan memilih menu *import new asset*. Kemudian, pilih aset yang ingin dimasukkan ke dalam aset Unity. Yang kedua, dapat dilakukan dengan cara memasukkan aset yang diinginkan ke dalam direktori aset yang ada di dalam direktori proyek tersebut. Maka akan di-*update* secara otomatis oleh Unity.

## **5.4.1.1 Pengaturan Material dan Tekstur**

Pada saat mengimpor aset peta 3D dengan format .FBX ke dalam Unity, maka Unity akan mempertahankan material dan tekstur dari model tersebut. Namun, terdapat fitur shader dalam Unity yang bisa membuat model peta 3D menjadi tampak lebih nyata ketika mengaplikasikan shader tersebut ke dalam setiap material atau tekstur model 3D. Penulis menyesuaikan beberapa material dengan shader agar menghasilkan tampilan yang lebih bagus. Untuk mengatur shader, dapat dilakukan di tampilan inspector untuk setiap objek.

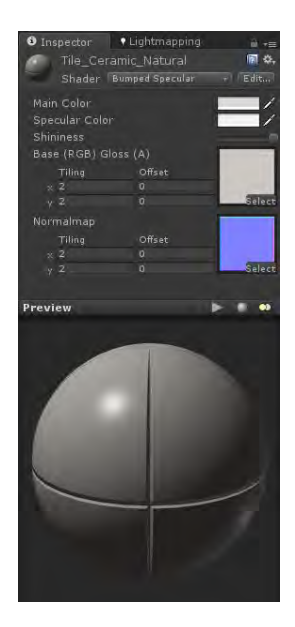

**Gambar 5-7 Pengaturan Shader Pada Unity** 

## **5.4.1.2 Pembuatan Scene**

Scene berisi objek dari game yang dibuat. Scene dapat digunakan untuk membuat menu utama, level individual, dan lainnya. Dalam setiap scene, penulis dapat meletakkan objek-objek lingkungan, dekorasi, dan lain-lain.

# **5.4.1.3 Pengaturan Tanaman dan Vegetasi**

Dalam Unity terdapat fungsi *Unity Tree Creator* yang memungkinkan penulis untuk membuat tanaman secara unik. Namun tidak memungkinkan juga untuk menggunakan tanaman dari aset yang sudah ada di dalam *asset store*. Selain itu, tanaman yang ada di dalam Unity dapat diberikan interaksi angin sehingga pengguna mendapatkan pengalaman yang lebih nyata.

# **5.4.1.4 Peletakan Tanda Interaksi**

Agar pengguna bisa mengetahui manakah objek yang interaktif, maka diperlukan objek sebagai tanda bahwa ada interaksi di tempat tertentu. Oleh karena itu, penulis membuat sebuah objek berbentuk *rhombus berwarna hijau* agar pengguna dapat mengetahui adanya interaksi. Tanda interaksi tersebut memiliki animasi berputar di tempat agar lebih menarik perhatian pengguna.

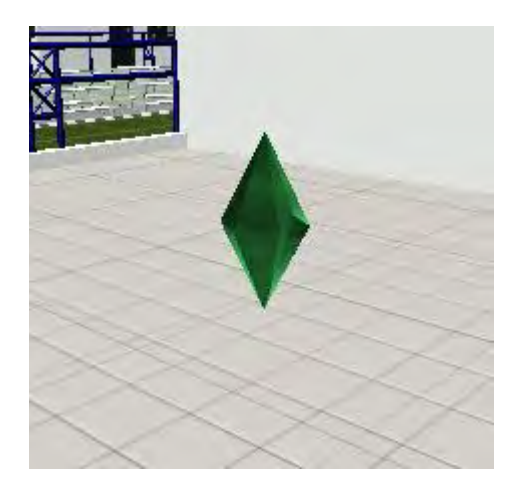

**Gambar 5-8 Tanda Interaksi** 

## **5.4.2 Aktor**

Pada aplikasi peta 3D ini, terdapat aktor dalam bentuk *first person controller*. *First person controller* merupakan aktor dengan pandangan orang pertama, sehingga aktor tidak tampak dalam aplikasi ini. Unity sudah memiliki *first person controller* yang dapat dipakai langsung oleh pengguna Unity.

First person controller dapat ditemukan apabila pengguna Unity, memilih Assets di menu bar, kemudian *memilih Import Package* dan memilih *Character Controller*. Maka Unity akan mengimpor Character Controller baik *first person controller* maupun *third person controller*. Controller tersebut dapat ditemukan pada folder standard asset di jendela Project.

Setelah itu, character controller tersebut dapat dikonfigurasi secara kustom pada inspector Character controller seperti pada gambar 5- 9. Terdapat banyak properti yang dapat diatur sendiri agar sesuai dengan keinginan.

| ↓ V Character Controller |   |                |   |  |
|--------------------------|---|----------------|---|--|
| <b>Slope Limit</b>       |   | 90             |   |  |
| Step Offset              |   | 0.4            |   |  |
| Skin Width               |   | 0.05           |   |  |
| Min Move Distance        |   | п              |   |  |
| Center                   |   |                |   |  |
| V n                      | п |                | m |  |
| Radius                   |   | m <sub>a</sub> |   |  |
| Height                   |   |                |   |  |

**Gambar 5-9 Properti Character Controller Pada Unity** 

Penjelasan untuk setiap properti character controller dapat dilihat pada tabel 5.3.

| Properti          | Fungsi                                                                                                    |
|-------------------|----------------------------------------------------------------------------------------------------|
| Height            | Tinggi<br>dari collider kapsul karakter.<br>Mengubah properti ini akan mengakibatkan<br>perubahan skala collider pada sumbu Y baik<br>pada arah positif dan negatif.                                                                                                    |
| Radius            | Panjang radius collider kapsul.<br>Juga<br>merupakan panjang dari collider.                                                                                                    |
| Slope Limit       | collider<br>Membatasi<br>hanya<br>menaiki<br>kemiringan yang sama dengan atau kurang<br>dari nilai yang ditunjukkan.                                                                                                    |
| Step Offset       | Karakter akan melangkah naik ke tangga<br>apabila lebih dekat dengan tanah dari nilai<br>yang ditunjukkan.                                                                                                    |
| Min Move Distance | Jika karakter mencoba untuk bergerak di<br>bawah nilai yang ditunjukkan, tidak akan<br>bergerak sama sekali. Ini dapat digunakan<br>untuk mengurangi jitter. Dalam kebanyakan<br>situasi nilai ini harus dibiarkan pada 0.                                                      |
| Skin Width        | Dua colliders dapat menembus satu sama<br>lain sedalam Skin Width mereka. Skin Width<br>yang lebih besar mengurangi jitter. Skin<br>Widhth yang rendah dapat menyebabkan<br>karakter untuk terjebak. Pengaturan yang<br>baik adalah untuk membuat nilai ini 10%<br>dari Radius. |
| Center            | Ini akan menyeimbangkan Capsule Collider<br>di<br>dunia,<br>tidak<br>dan<br>akan<br>ruang<br>mempengaruhi bagaimana pivot Character.                                                                                                    |

**Tabel 5.3 Properti dari Character Controller** 

# **5.4.3 Konfigurasi Aplikasi**

Untuk mengatur konfigurasi aplikasi, Unity menggunakan konsep launcher. Pengaturan tersebut dapat dilihat pada Edit > Project Setting, kemudian pilih konfigurasi apa yang ingin diatur. Beberapa konfigurasi yang penting adalah input manager, player settings, serta quality. Penjelasan untuk setiap konfigurasi dijelaskan pada sub bab berikutnya.

# **5.4.3.1 Input Manager**

Input manager merupakan pengaturan dimana penulis mendefinisikan semua input axes dan game actions untuk projek yang dibuat. Untuk melihat input manager, pilih: Edit > Project Settings > Input.

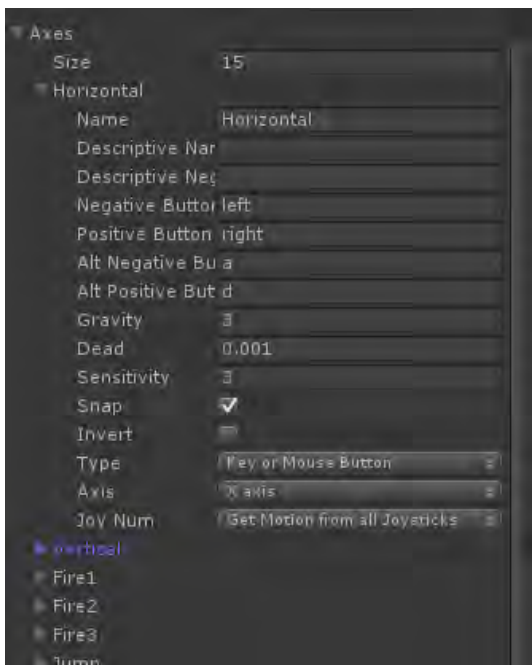

**Gambar 5-10 Konfigurasi dari Input Manager** 

Penjelasan beberapa properti dari input manager dapat dilihat secara lengkap pada tabel 5.4.

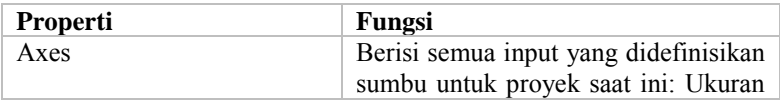

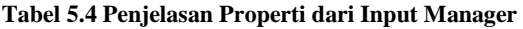

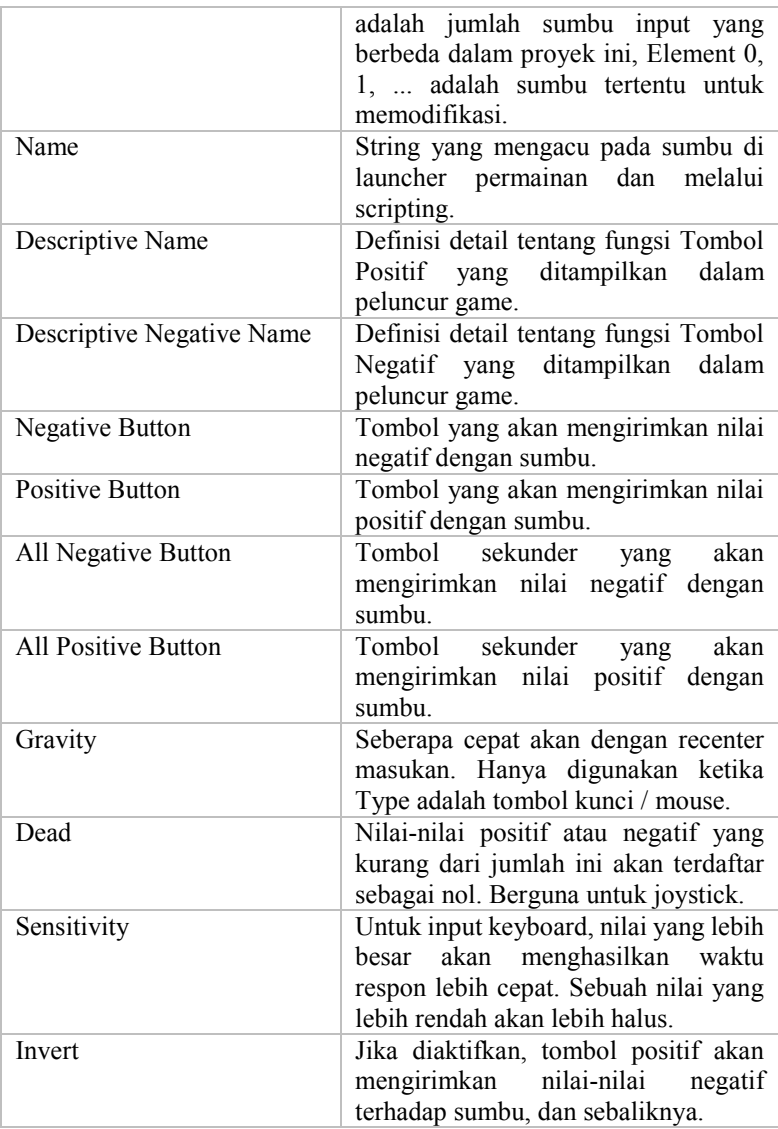

## **5.4.3.2 Player Settings**

Player settings adalah dimana penulis mendefinisikan bermacam-macam parameter (untuk spesifik platform) untuk penyelesaian aplikasi dalam Unity. Untuk melihat Player Settings, pilih pada menu bar Edit > Project Settings > Player.

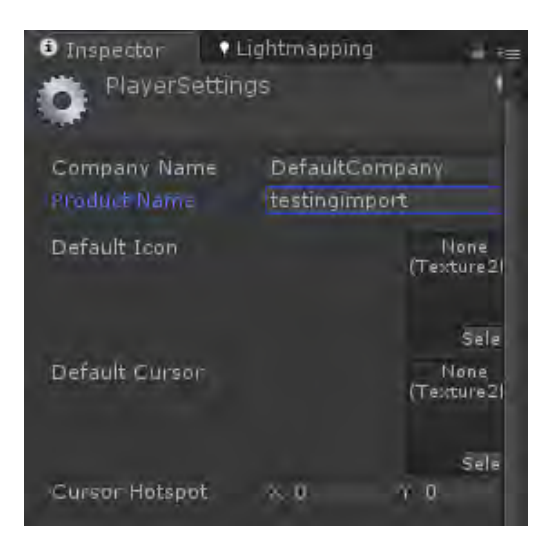

**Gambar 5-11 Konfigurasi Player Settings** 

Penjelasan untuk setiap properti Player Settings dapat dilihat pada tabel 5.5.

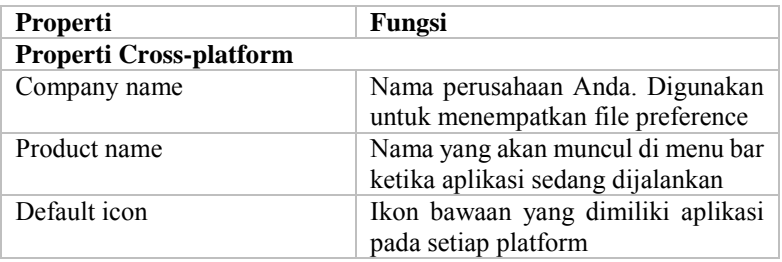

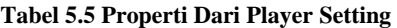

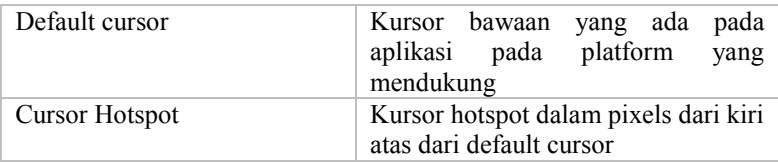

Karena penulis menggunakan *website* sebagai basisnya, maka yang dipilih penulis dalam konfigurasi player setting adalah setting webplayer. Terdapat beberapa parameter yang ada dalam konfigurasi webplayer seperti yang terdapat pada gambar 5-12.

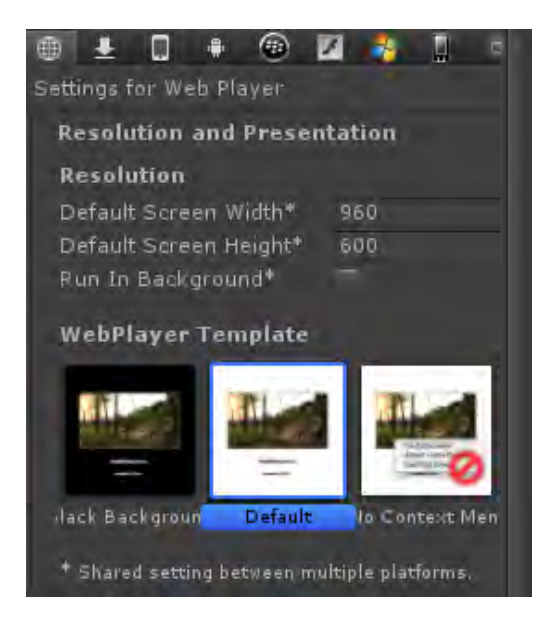

**Gambar 5-12 Properti Web Player Setting** 

Penjelasan untuk setiap properti Web Player settings dapat dilihat pada tabel 5.6.

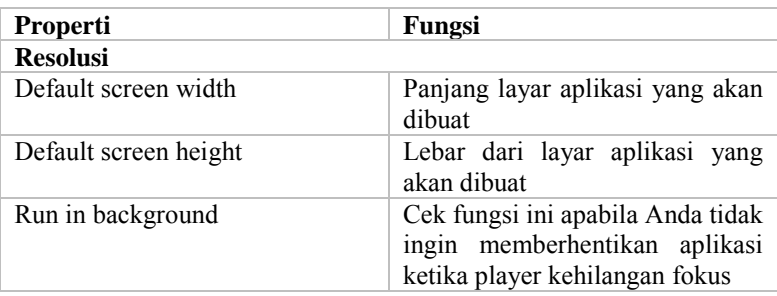

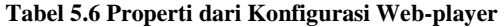

## **5.4.3.3 Quality Settings**

Unity memungkinkan penulis untuk mengatur tingkat dari kualitas grafis yang akan dirender. Inspector dari Quality Settings (menu: Edit > Project Settings > Quality) digunakan untuk memilih tingkat kualitas dalam editor untuk platform yang dipilih. Terdapat beberapa tingkat kualitas yang ada dalam Unity, yaitu *fastest*, *fast*, *simple*, *good*, *beautiful*, dan *fantastic*.Dibagi menjadi dua bagian utama, di bagian atas terdapat matrix seperti yang digambarkan pada gambar 5-13 berikut.

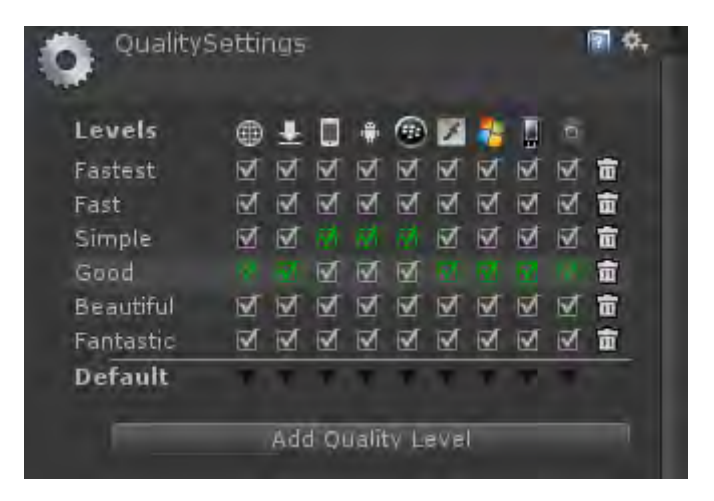

**Gambar 5-13 Pengaturan Kualitas dalam Unity** 

Berdasarkan gambar di atas, penulis bisa memilih kualitas untuk setiap platform. Warna hijau berarti pengaturan bawaan (*default*). Selain itu, dalam Unity bisa menambahkan, mengubah, bahkan menghapus tingkat kualitas yang ada. Untuk mengubah pengaturan setiap tingkatan kualitas, cukup menekan pada salah satu tingkatan maka akan muncul pengaturan seperti pada gambar 5-14 di bawah ini.

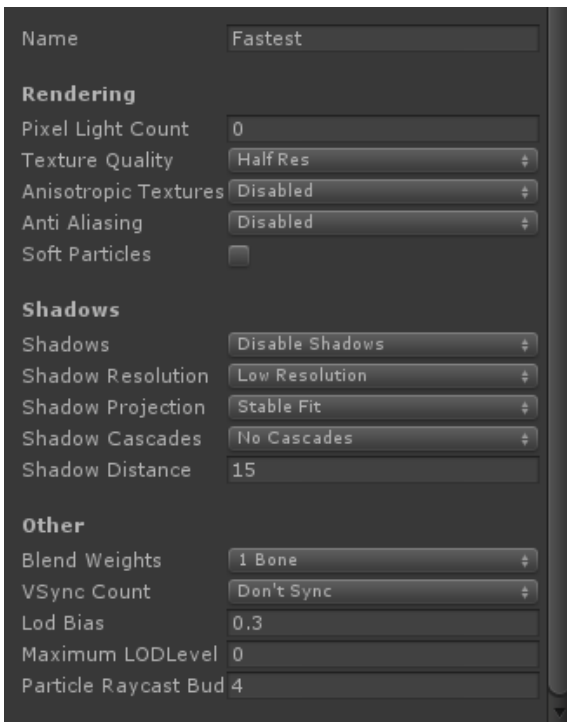

**Gambar 5-14 Pengaturan Untuk Setiap Tingkatan Kualitas** 

Penjelasan untuk beberapa pilihan kualitas dalam tingkatan kualitas dapat dilihat pada tabel 5.7.

| Properti               | Fungsi                                                                                                    |
|------------------------|----------------------------------------------------------------------------------------------------|
| Name                   | Nama<br>digunakan<br>yang<br>untuk<br>tingkatan kualitas ini                                                                                                    |
| Pixel Light Count      | Jumlah maksimal dari pixel lights<br>Forward<br>ketika<br>Rendering<br>digunakan                                                                                                    |
| <b>Texture Quality</b> | Memungkinkan<br>untuk<br>memilih<br>menampilkan tekstur pada resolusi<br>maksimal atau sebagian dari tekstur.<br>Pilihannya adalah Full Res, Half<br>Res, Quarter Res, dan Eighth Res |
| Anisotropic Textures   | Hal ini memungkinkan jika dan<br>bagaimana tekstur anisotropic akan<br>digunakan.                                                                                                    |
| Disabled               | Tekstur anisotropic tidak digunakan.                                                                                                    |
| Per Texture            | Rendering<br>Anisotropic<br>akan<br>diaktifkan secara terpisah<br>untuk<br>setiap Tekstur.                                                                                            |
| Forced On              | Tekstur<br>anisotropic<br>selalu<br>digunakan.                                                                                                    |
| AntiAliasing           | Ini mengatur tingkat antialiasing<br>yang akan digunakan. Pilihannya<br>adalah 2x, 4x dan 8x multi-sampling.                                                                          |
| <b>Soft Particles</b>  | Haruskah soft blending digunakan<br>untuk partikel?                                                                                                    |
| Shadows                | Menentukan jenis bayangan yang<br>harus digunakan                                                                                                    |
| Hard & Soft Shadows    | Kedua hard shadow dan lunak akan<br>diberikan.                                                                                                    |
| Hard Shadows Only      | Hanya hard shadows yang dirender                                                                                                    |
| Disable Shadows        | Tidak ada shadows (bayangan) yang<br>dirender                                                                                                    |

**Tabel 5.7 Properti pengaturan** *quality settings* 

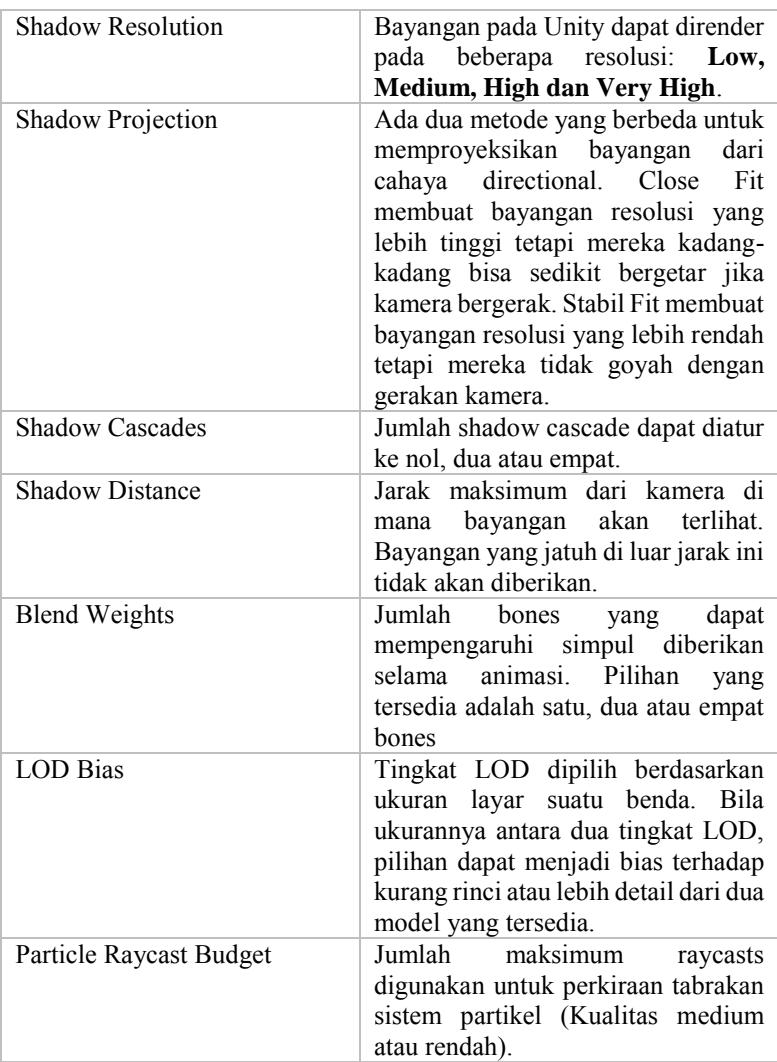

# **5.4.4 Pembuatan Menu Aplikasi**

Terdapat dua menu yang ada dalam aplikasi peta 3D ini. Yang pertama adalah menu untuk memulai serta menu dimana pengguna bisa memilih tempat yang akan dituju.

### **5.4.4.1 Pembuatan Menu Untuk Memulai Aplikasi**

Menu play ditampilkan pada awal aplikasi pada saat aplikasi dijalankan. Menu play dibuat menggunakan elemen GUI Text sederhana dan javascript kemudian dipasang dalam *main camera*.

Di dalam GUI Text tersebut, terdapat script yang berguna agar pengguna bisa menekan text tersebut. Script tersebut dapat dilihat pada gambar 5-15.

```
function OnMouseEnter() {
   audio.PlayOneShot(soundhover);
}
function OnMouseUp() {
   audio.PlayOneShot(beep);
   yield new WaitForSeconds(0.35);
   if(QuitButton){
      Application.Quit();
   }
   else {
      Application.LoadLevel(levelToLoad);
   }
}
```
### **Gambar 5-15 Potongan Kode Untuk Memulai Aplikasi**

Terdapat beberapa variable dalam script tersebut. Variablevariabel tersebut digunakan untuk memudahkan penulis melakukan perubahan scene mana yang akan dijalankan saat menekan tombol, kemudian suara, dan lain-lain. Hasil menu player dapat dilihat pada gambar 5-16.

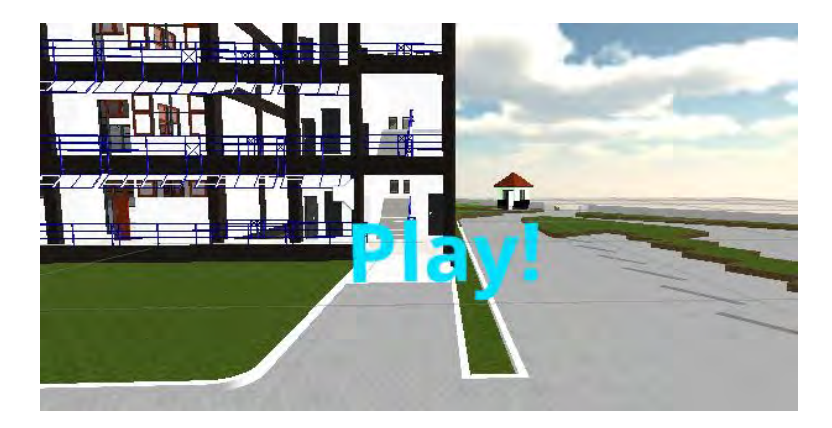

**Gambar 5-16 Menu Player** 

## **5.4.4.2 Pembuatan Menu Teleport**

Menu teleport digunakan untuk memudahkan pengguna berpindah tempat agar lebih cepat. Untuk membuat menu ini, dibuatlah beberapa game object kosong kemudian ditambahkan script yang mendukung fungsi ini.

```
var pic : Texture;
var actor : GameObject;
var lantai1 : GameObject;
var lantai2 : GameObject;
var lantai3 : GameObject;
var rbtl : GameObject;
var workshop : GameObject;
var lapangan : GameObject;
var TU : GameObject;
var parkirmotor : GameObject;
var parkirmobil : GameObject;
var aula : GameObject;
```
### **Gambar 5-17 Variabel Untuk Menu Teleport**

 Potongan script di atas merupakan definisi variabel yang digunakan untuk menentukan letak atau posisi mendarat aktor ketika melakukan teleport.

```
...
function OnGUI () {
   GUI.DrawTexture(new Rect(0, 0, Screen.width, 
Screen.height), pic, ScaleMode.ScaleToFit, true);
   if (GUI.Button (Rect (Screen.width/2-
250,Screen.height/2-20,200,20), "Lantai 1")) {
      actor.transform.position = 
lantai1.transform.position;
   }
   ...
```
#### **Gambar 5-18 Potongan Kode untuk Membuat GUI Menu Teleport**

Setelah menentukan variabel, penulis membuat fungsi GUI untuk membuat tombol yang digunakan untuk teleport.

```
var TeleportGUI : GameObject;
function Update () {
   if (Input.GetKeyDown(KeyCode.N)){
      TeleportGUI.active = !TeleportGUI.active;
   }
}
```
#### **Gambar 5-19 Potongan Kode Untuk Memunculkan Menu Teleport**

Penulis membuat game object lain yang berisi script sederhana yang menampung script yang telah dibuat sebelumnya. Script tersebut berisi potongan kode seperti potongan kode di atas. Kode tersebut berisi script yang memiliki fungsi ketika user menekan tombol N pada keyboard, maka menu teleport akan muncul di layar. Seperti yang terlihat pada gambar 5-20.

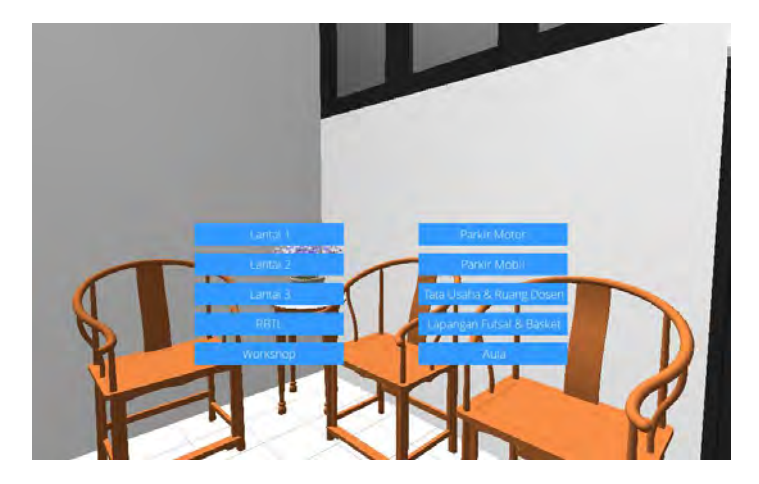

**Gambar 5-20 Hasil Pembuatan Menu Teleport** 

# **5.4.4.3 Pembuatan Menu Pause dan Mengubah Kualitas Gambar**

Menu untuk mengubah kualitas gambar ini digunakan untuk memudahkan pengguna mengubah kualitas gambar aplikasi ketika sedang berada di aplikasi. Pengguna bisa memilih kualitas gambar manakah yang cocok dengan spesifikasi perangkat keras yang sedang digunakan. Untuk membuat menu ini, dibuatlah game object kosong kemudian ditambahkan script yang mendukung fungsi ini.

 Potongan script di gambar 5-21 menjelaskan sebagian fungsi dalam membuat menu pause atau menu untuk mengubah kualitas gambar. Pertama, penulis membuat background. Setelah itu, membuat button yang memiliki tiga fungsi yaitu, kembali ke menu utama, fungsi mengubah kualitas gambar, serta fungsi untuk keluar dari aplikasi.

```
function OnGUI(){
GUI.skin.box.font = pauseMenuFont;
GUI.skin.button.font = pauseMenuFont;
if(pauseEnabled == true){
   GUI.Box(Rect(Screen.width /2 - 100,Screen.height 
/2 - 100,250,200), "Pause Menu");
   if(GUI.Button(Rect(Screen.width/2 -
100,Screen.height /2 - 50,250,50), "Main Menu")){
      Application.LoadLevel(mainMenuSceneName);
```

```
if(GUI.Button(Rect(Screen.width/2-
   100,Screen.height /2 ,250,50), "Change Graphics 
   Quality")){
      if(showGraphicsDropDown == false){
         showGraphicsDropDown = true;
      }
      else{
         showGraphicsDropDown = false;
      }
   }
   if(showGraphicsDropDown == true){
       if(GUI.Button(Rect(Screen.width/2+150,Screen.
      height /2 ,250,50), "Fastest")){
         QualitySettings.currentLevel = 
QualityLevel.Fastest;
      }
      if(GUI.Button(Rect(Screen.width /2 + 
      150,Screen.height /2 + 50,250,50), "Fast")){
         QualitySettings.currentLevel = 
         QualityLevel.Fast;
      }
      if(GUI.Button(Rect(Screen.width /2 + 
      150,Screen.height /2 + 100,250,50), 
      "Simple")){
         QualitySettings.currentLevel = 
         QualityLevel.Simple;
      }
... }
```
#### **Gambar 5-21 Potongan Kode Untuk Membuat Menu Pause**

Hasil dari pembuatan menu pause dan menu untuk mengubah kualitas gambar dapat dilihat pada gambar 5-22.

}

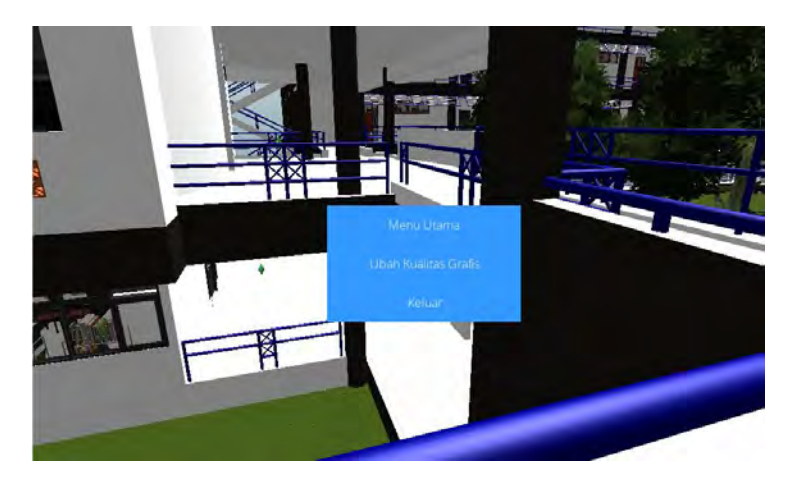

**Gambar 5-22 Hasil Pembuatan Menu Pause** 

# **5.4.5 Pembuatan Interaksi Aplikasi**

Dalam aplikasi peta tiga dimensi interaktif ini terdapat beberapa interaksi. Baik interaksi standar maupun interaksi khusus. Interaksi standar meliputi interaksi membuka dan menutup pintu, serta menyalakan dan mematikan lampu. Kemudian, beberapa interaksi khusus meliputi interaksi untuk menampilkan informasi dalam objek, memainkan animasi, serta menampilkan informasi alur untuk mengajukan sample pada jurusan Teknik Lingkungan.

# **5.4.5.1 Membuka dan Menutup Pintu**

Interaksi membuka dan menutup pintu adalah interaksi standar dimana pengguna dapat membuka dan menutup beberapa pintu tertentu yang ada dalam peta interaktif tiga dimensi. Ketika pengguna mendekati pintu, maka akan muncul GUI Text yang menginformasikan cara membuka pintu. Di dalam aplikasi ini, pengguna dapat membuka dan menutup pintu dengan menekan tombol E.

Proses pembuatan interaksi ini cukup sederhana. Penulis membuat sebuah game object, posisikan game object tersebut tepat pada engsel pintu yang akan diberikan interaksi. Interaksi ini juga membutuhkan script sederhana yang dapat membuka dan menutup pintu.

```
var IsOpen : boolean = false;
var CanOpen : boolean = false;
```
#### **Gambar 5-23 Variabel Interaksi Menutup dan Membuka Pintu**

 Untuk membuat interaksi ini, penulis mendefinisikan beberapa variabel. Terdapat dua variabel dengan tipe boolean yang akan digunakan dalam beberapa fungsi membuka dan menutup pintu.

```
function Update () {
   if(Input.GetKeyUp(KeyCode.E) && !IsOpen && 
   CanOpen){
      Opening();
      IsOpen = true;
      audio.Play();
   }
   else if(Input.GetKeyUp(KeyCode.E) && IsOpen && 
   CanOpen){
      Closing();
      IsOpen = false;
   }
}
```
#### **Gambar 5-24 Potongan Kode Untuk Input Tombol Interaksi Membuka dan Menutup Pintu**

Potongan kode di atas merupakan fungsi dimana penulis medefinisikan input tombol apakah yang dapat digunakan oleh pengguna untuk membuka dan menutup pintu. Disini penulis menggunakan tombol E sebagai input untuk membuka & menutup pintu.

```
function Opening()
{
   for (var i = 0; i < 100; i++){
      transform.Rotate(0,0.9,0);
      yield WaitForSeconds(0.01);
   }
}
function Closing()
```

```
{
   for (var i = 0; i < 100; i++){
      transform.Rotate(0,-0.9,0);
      yield WaitForSeconds(0.01);
   }
}
```
### **Gambar 5-25 Potongan Kode Untuk Menentukan Interaksi Membuka & Menutup Pintu**

Pada script tersebut, dibuat fungsi Opening & Closing yang mengatur rotasi pintu ketika membuka (dalam fungsi Opening) dan menutup (pada fungsi Closing).

```
function OnTriggerEnter (other : Collider)
{
   if(other.gameObject.tag == "Player") 
   {
      CanOpen = true;
   }
}
function OnTriggerExit (other : Collider)
{
   if(other.gameObject.tag == "Player") 
   {
      CanOpen = false;
   }
}
```
## **Gambar 5-26 Potongan Kode Untuk Menentukan Trigger**

Selain itu, dalam script tersebut juga diberikan fungsi OnTriggerEnter dan OnTriggerExit yang berfungsi sebagai pemicu atau trigger ketika aktor memasuki collider pintu. Namun, fungsi ini berfungsi ketika game object tersebut diberi tag "Player".

Penulis juga menambahkan GUI Text dalam collider agar ketika pengguna mengarahkan aktor mendekati pintu akan muncul tulisan "Tekan tombol E untuk membuka/menutup pintu". Agar GUI Text tersebut muncul, penulis menggunakan script sederhana.

```
var Coba : GUIText;
function Start () {
   Coba.enabled = false;
}
function OnTriggerEnter () {
   Coba.enabled = true:}
function OnTriggerExit () {
   Coba.enabled = false;
}
```
### **Gambar 5-27 Membuat Informasi Interaksi Membuka & Menutup Pintu melalui GUI Text**

Script tersebut dimasukkan ke dalam game object yang sama dengan mesh pintu yang dapat dibuka dan ditutup oleh aktor.

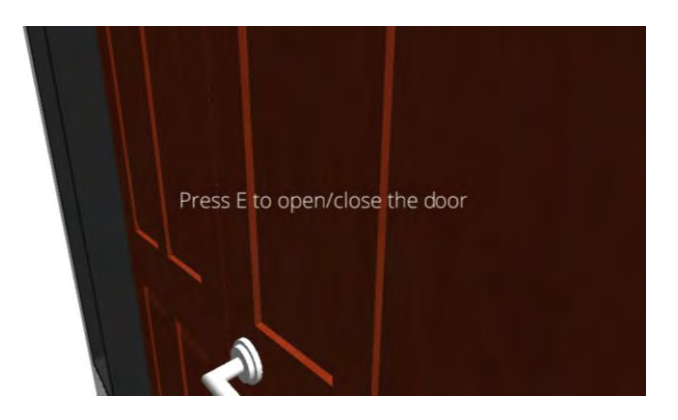

**Gambar 5-28 Hasil Pembuatan Interaksi Membuka dan Menutup Pintu** 

### **5.4.5.2 Menyalakan dan Mematikan Lampu**

Interaksi standar lainnya adalah interaksi menyalakan dan mematikan lampu. Pada interaksi ini, pengguna dapat menyalakan dan mematikan lampu yang ada dalam ruangan tertentu. Untuk membuat

interaksi ini penulis menggunakan script serta menggunakan point light atau spotlight.

Konsep dari script interaksi menyalakan dan mematikan lampu ini hampir sama dengan interaksi membuka dan menutup pintu.

```
var IsOpen : boolean = false;
var linkedLight : Light;
var CanOpen : boolean = false;
function Update () 
{
   if(Input.GetKeyUp(KeyCode.E) && !IsOpen && 
   CanOpen)
   {
       IsOpen = true;
       linkedLight.enabled = !linkedLight.enabled;
   }
   else if(Input.GetKeyUp(KeyCode.E) && IsOpen && 
   CanOpen)
   {
       IsOpen = false;
       linkedLight.enabled = !linkedLight.enabled;
   }
}
function OnTriggerEnter (other : Collider)
{
   if(other.gameObject.tag == "Player") 
   {
      CanOpen = true;
   }
}
function OnTriggerExit (other : Collider)
{
   if(other.gameObject.tag == "Player") 
   {
      CanOpen = false;
   }
}
```
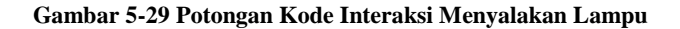

Di awal potongan script di atas, terdapat pendefinisian variabel. Terdapat tiga variabel dalam script tersebut, yaitu IsOpen, linkedLight, dan CanOpen. Setelah itu, terdapat fungsi Update yang digunakan untuk mendefinisikan logika menyalakan dan mematikan lampu menggunakan tombol E pada keyboard.

Dalam script tersebut juga terdapat fungsi OnTriggerEnter dan OnTriggerExit yang digunakan sebagai pemicu atau trigger ketika aktor memasukki collider dalam game object tersebut.

## **5.4.5.3 Memainkan Animasi**

 Memainkan animasi adalah interaksi dimana pengguna dapat memainkan animasi pada beberapa objek tertentu. Dalam aplikasi peta tiga dimensi ini, terdapat tiga animasi yang dapat dimainkan, yaitu animasi penggunaan vacuum pump, animasi penggunaan spektrofotometer, serta animasi penggunaan neraca analitik.

 Konsep pembuatan interaksi ini menggunakan scene yang berbeda untuk setiap animasi. Ketika pengguna mengarahkan aktor ke dalam objek yang memiliki animasi, makan muncul tombol "Mainkan Animasi" dan apabila pengguna menekan tombol tersebut, maka system akan menampilkan scene lain berisi animasi objek tersebut. Setelah animasi selesai dijalankan, pengguna dapat kembali ke scene tempat sebelumnya menggunakan tombol "Kembali ke Jurusan Teknik Lingkungan". Objekobjek yang memiliki animasi ditandai dengan marker interaksi.

 Untuk membuat interaksi ini, penulis membuat scene baru dan mengisinya dengan objek-objek tertentu sesuai kebutuhan. Objek-objek tersebut dimasukkan ke dalam scene dengan kondisi sudah dipecah menjadi bagian-bagian tertentu untuk agar memudahkan proses pembuatan animasi.

Ketika pengguna memainkan animasi, tidak hanya animasi yang dimainkan namun terdapat juga suara yang mendukung kelengkapan informasi yang diberikan. Selain itu, terdapat juga informasi statis berupa penjelasan singkat mengenai animasi tersebut.

```
var showGUI : boolean = false ;
function OnTriggerEnter(hit : Collider){
    if(hit.gameObject.tag == "Player"){
   showGUI = true ;
    }
```

```
function OnTriggerExit(hit : Collider){
    if(hit.gameObject.tag == "Player"){
         showGUI = false ;
    }
}
function OnGUI(){
   if(showGUI){
      if (GUI.Button (Rect(Screen.width /2
      100,Screen.height /2 ,250,50), "Mainkan 
      Animasi")) {
         Application.LoadLevel ("lab pemulihan 
         air");
      }
   }
}
```
}

### **Gambar 5-30 Potongan Kode Untuk Membuat Tombol Memainkan Animasi**

Potongan kode di atas merupakan script yang digunakan untuk membuat tombol "Mainkan Animasi". Tombol tersebut muncul ketika aktor memasukki collider yang memiliki fungsi sebagai trigger dan hilang ketika aktor menjauhinya.

```
function OnGUI () {
   if (GUI.Button (Rect (20,40,200,20), "Back to 
Teknik Lingkungan")) {
      Application.LoadLevel ("coba tl");
   }
}
```
### **Gambar 5-31 Potongan Kode Untuk Pindah Scene**

 Sedangkan potongan kode di atas merupakan script yang digunakan untuk kembali ke scene awal.

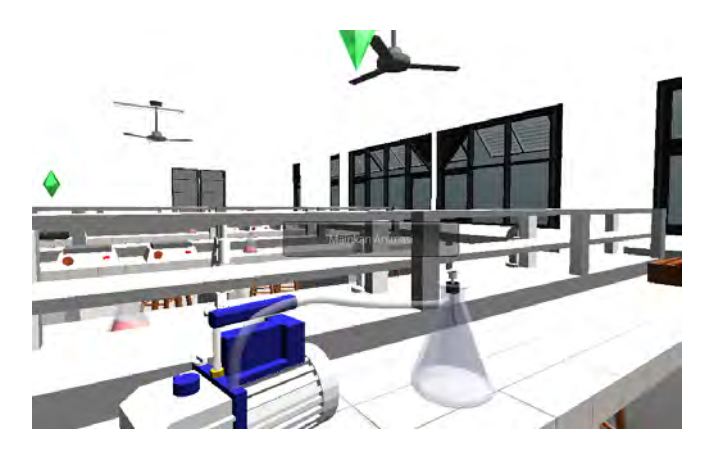

**Gambar 5-32 Hasil Pembuatan Menu Untuk Memainkan Animasi** 

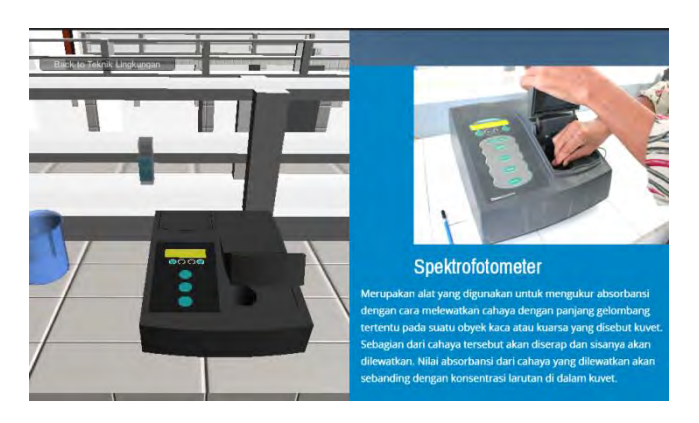

**Gambar 5-33 Tampilan Animasi Ketika Dimainkan** 

# **5.4.5.4 Menampilkan Informasi Pada Objek**

Menampilkan informasi pada objek adalah tampilan popup GUITexture yang memuat informasi sebuah objek atau tempat. Informasi muncul ketika aktor melewati atau mendekati objek atau tempat yang memiliki marker tanda interaksi. Informasi akan hilang secara otomatis ketika aktor menjauh dari marker tersebut.

Proses pembuatan informasi pada objek atau tempat ini memiliki proses yang sederhana. Penulis menggunakan script javascript sederhana untuk membuat interaksi ini.

```
#pragma strict
var desk : GUITexture;
function Start () {
   desk.enabled = false;
}
function OnTriggerEnter () {
   dest.end = true;
}
function OnTriggerExit () {
   desk.enabled = false;
}
```
#### **Gambar 5-34 Potongan Kode Untuk Trigger Menampilkan Informasi**

Dalam script tersebut, penulis hanya menggunakan satu variabel dengan tipe variabel GUITexture. Setelah itu, variabel tersebut digunakan pada fungsi Start dimana variabel tersebut dinonaktifkan pada saat aplikasi dijalankan. Kemudian, diaktifkan dalam fungsi OnTriggerEnter dimana hal tersebut terjadi ketika aktor memasukki collider yang berfungsi sebagai trigger. Dan fungsi OnTriggerExit berfungsi ketika aktor menjauh dari collider dan informasi pada objek akan hilang secara otomatis.

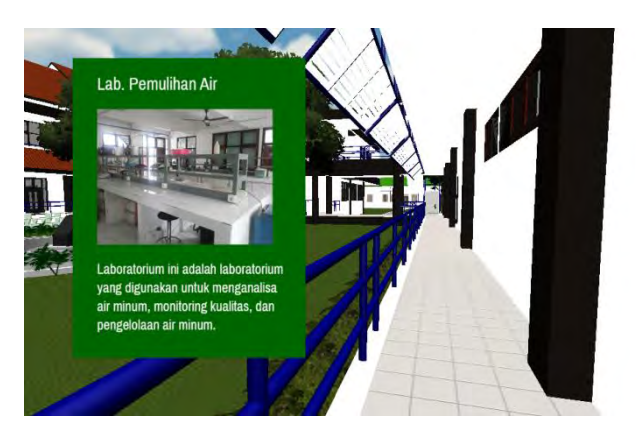

**Gambar 5-35 Salah Satu Hasil Menampilkan Informasi** 

# **5.4.5.5 Menampilkan Dialog Box**

Interaksi dialog box merupakan interaksi dimana pengguna bisa mendapatkan informasi yang berbentuk seperti dialog. Dalam interaksi ini, pengguna mendapatkan informasi mengenai bagaimana alur pengujian sample di jurusan Teknik Lingkungan.

Proses pembuatan interaksi ini, penulis menggunakan GUISkin dan script dan diletakkan dalam satu game object. Informasi yang ditampilkan oleh dialog box akan muncul secara otomatis ketika pengguna mendekati marker interaksi dan hilang secara otomatis ketika pengguna menjauh dari trigger.

```
var dialogue : GameObject;
var endOnExit : boolean = false;
function start ()
{
   dialogue.active = true;
}
function OnTriggerEnter (other : Collider)
{
   if(other.gameObject.tag == "Player") 
   {
```

```
dialogue.GetComponent.<DialogueInstance>().enabl
ed = true;
   }
}
function OnTriggerExit (other : Collider)
{
   if(other.gameObject.tag == "Player" && endOnExit) 
   {
   dialogue.GetComponent.<DialogueInstance>().enabl
ed = false;
   }
}
```
## **Gambar 5-36 Kode Untuk Menampilkan Dialog Box**

Potongan kode di atas merupakan script untuk memunculkan dan menghilangkan dialog box ketika pengguna mendekati atau menjauhi trigger.

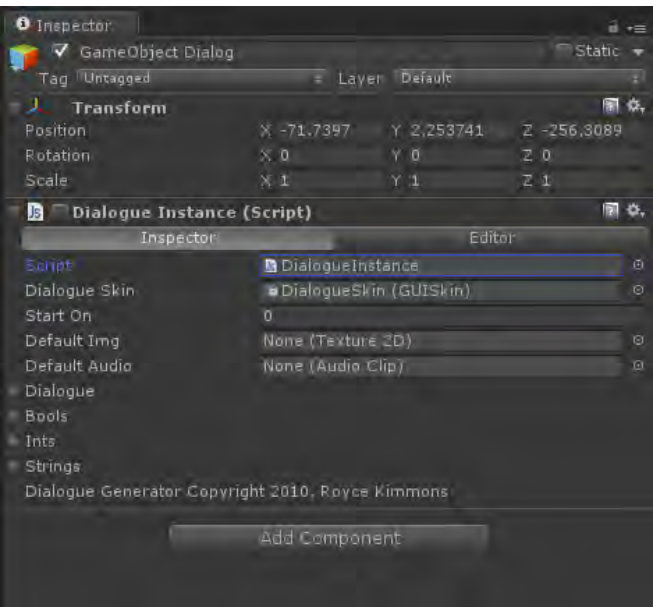

**Gambar 5-37 Pengaturan Dialog Box** 

 Script yang digunakan untuk membuat dialog box dimasukkan dalam game object yang menjadi tempat dimana pengguna bisa melihat informasi tersebut.

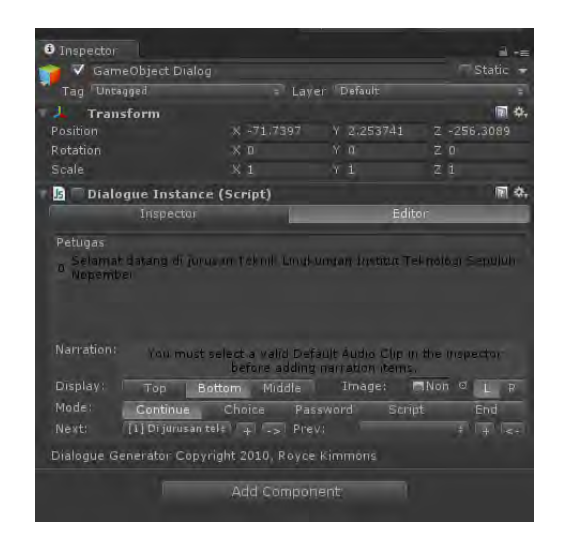

**Gambar 5-38 Pengaturan Dialog Box** 

Setelah script tersebut dimasukkan ke dalam game object, penulis mengkustomisasi isi dialog. Penulis juga menambahkan illustrasi tentang alur pengajuan pemeriksaan sample di jurusan Teknik Lingkungan.

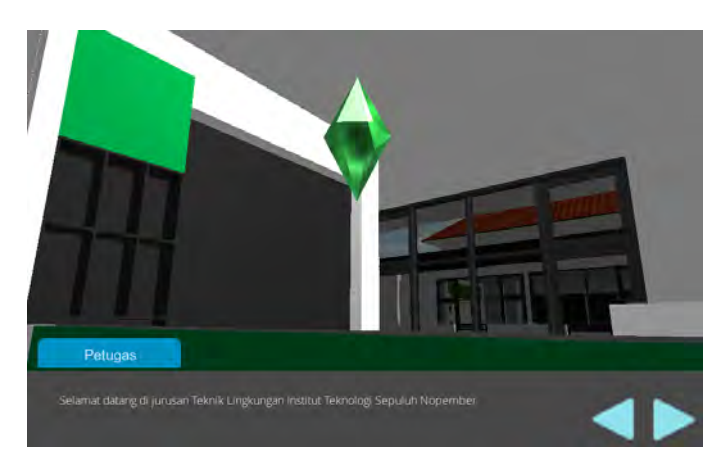

**Gambar 5-39 Hasil Pembuatan Dialog Box** 

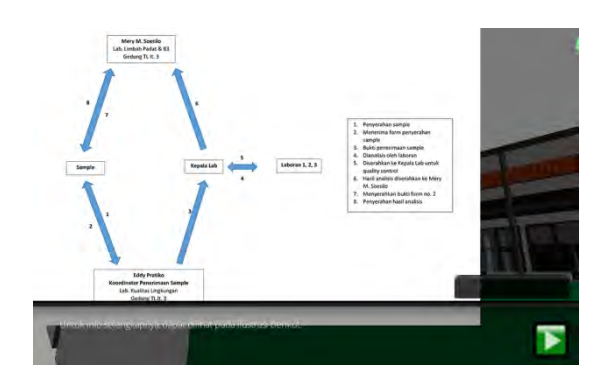

**Gambar 5-40 Menampilkan Gambar pada Dialog Box** 

Di akhir dialog, pengguna dapat melihat animasi alur pemeriksaan sampel. Animasi tersebut dibuat dengan menggunakan konsep pindah *scene*.

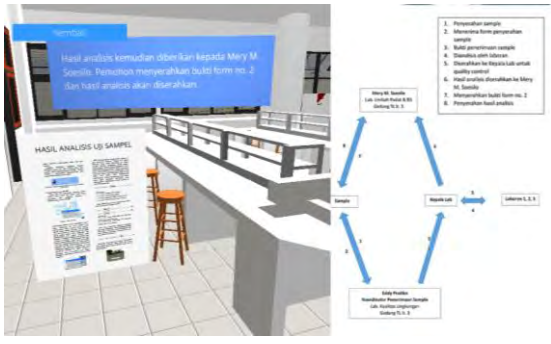

**Gambar 5-41 Simulasi Alur Pemeriksaan Sampel** 

### **5.5 Pencahayaan**

Pencahayaan merupakan salah satu elemen yang memberikan pengaruh cukup besar dalam aplikasi tiga dimensi. Dengan memberikan pencahayaan, maka tampilan grafis aplikasi peta tiga dimensi dapat tampak menjadi lebih nyata & menarik.

Terdapat banyak cara yang digunakan untuk mengatur pencahyaan dalam Unity, yaitu dengan menggunakan lightmap, ambience light, serta menambahkan cahaya ke dalam scene.

Dalam Render Settings, terdapat beberapa elemen yang dapat dikustomisasi oleh penulis, seperti yang terdapat pada gambar di bawah ini. Kemudian, untuk mengatur pencahayaan, penulis mengkustomisasi Ambient Light agar scene tersebut dapat menjadi lebih terang.

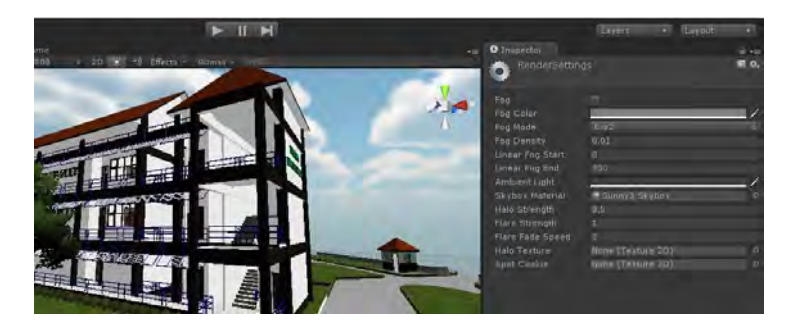

**Gambar 5-42 Render Settings** 

Untuk menambahkan efek bayangan, penulis menggunakan directional light. Dalam directional light, terdapat beberapa konfigurasi yang dapat dikustomisasi sesuai dengan keinginan.
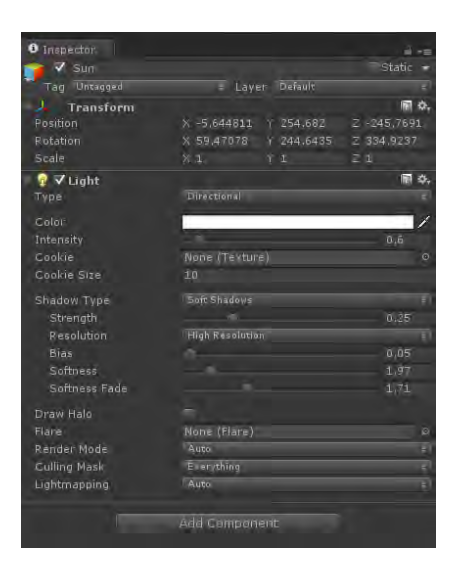

**Gambar 5-43 Pengaturan Cahaya** 

Penjelasan parameter light adalah sebagai berikut:

**Type** 

Merupakan tipe dari pencahayaan tersebut. Ada empat macam tipe pencahayaan, yaitu directional, point, spot, dan area

**Color** 

Merupakan warna dari pencahayaan tersebut

**Intensity** 

Tingkat seberapa terang pencahayaan. Nilai default untuk point/spot/area adalah 1 sedangkan untuk directional light adalah 0.5

**Cookie** 

Aplha channel yang digunakan seberapa terang cahaya tersebut. Jika tipe cahaya tersebut adalah spot atau directional, maka harus menggunakan 2D Texture. Sedangkan untuk point light menggunakan cubemap

**Cookie Size** 

Merupakan skala proyeksi cookie. Hanya untuk cahaya directional.

## **Shadow Type**

Terdapat beberapa tipe bayangan yaitu, tidak menggunakan bayangan, hard, atau soft. Bayangan soft lebih menghabiskan performa.

### **Draw Halo**

Jika dicentang, lingkaran bola cahaya akan digambar dengan radius sama dengan Range.

**Flare** 

Referensi Opsional untuk Flare yang akan diberikan pada posisi cahaya itu.

## **Culling Mask**

Gunakan untuk selektif mengecualikan kelompok obyek dari yang dipengaruhi oleh cahaya.

 **Lightmapping**  Mode Lightmapping: RealtimeOnly, Auto atau BakedOnly;

## **5.6 Pengaturan Terakhir**

Dalam subbab ini, dijelaskan mengenai pengaturan akhir aplikasi. Pengaturan akhir meliputi pengaturan splashscreen, icon, dan parameter aplikasi seperti resolusi default dan batasan resolusi dan pengaturan lainnya. Pengaturan ini dapat diatur melalui project setting dan build setting.

Untuk pengaturan build setting ini penulis menggunakan pengaturan default yang sudah ada. Setelah pengaturan selesai, proses dilanjutkan dengan target pengembangan. Yang dapat diatur dalam build setting ini adalah platform apakah yang akan digunakan untuk menjalankan aplikasi, serta scene apa saja yang termasuk dalam aplikasi tersebut.

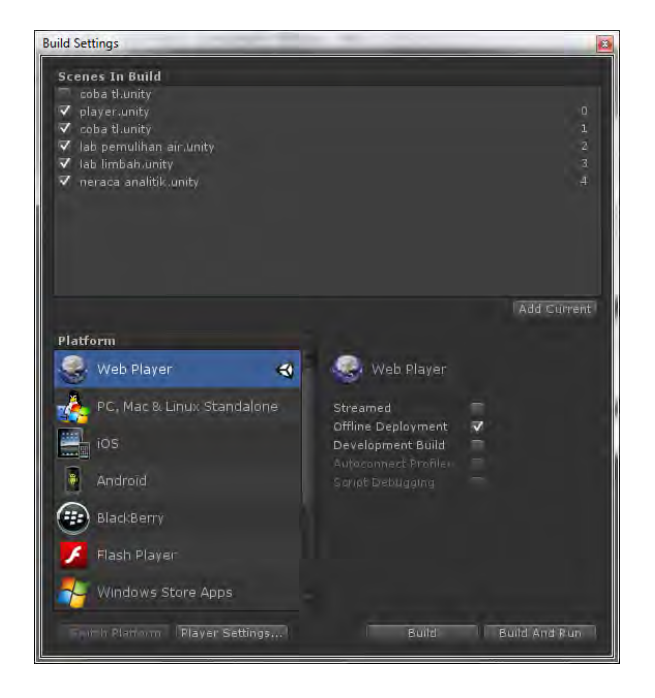

**Gambar 5-44 Build Settings** 

Dengan menggunakan Unity, pengembang bisa bebas merubah platform aplikasi dengan mudah. Unity akan secara otomatis memeriksa dan menyesuaikan pengaturan untuk platform yang diinginkan.

Beberapa hal harus diperhatikan dalam pergantian platform karena ada beberapa fitur yang tidak dapat digunakan atau muncul pada platform tertentu. Misalnya saja, kualitas grafis pada platform yang digunakan PC akan jauh lebih baik daripada platform mobile.

Pada pengembangan peta interaktif tiga dimensi ini, penulis menggunakan platform *website* sebagai platform pengembangan.

#### **5.7 Evaluasi Implementasi**

Pada subbab evaluasi implementasi ini, terdapat uji coba dan evaluasi implementasi aplikasi. Uji coba dibagi menjadi dua, yaitu uji coba fungsional dan uji coba non-fungsional.

#### **5.7.1 Uji Coba Fungsional**

Uji coba fungsional merupakan langkah untuk menguji aplikasi melalui unit test dari rancangan test case yang dapat dilihat pada lampiran. Setiap scenario pada test case dijalankan dan dicatat apakah berhasil atau tidak. Unit test dapat dilihat pada tabel 5.8.

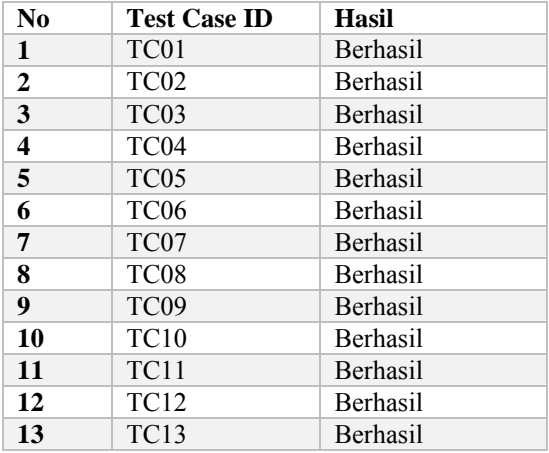

#### **Tabel 5.8 Unit Test dari Test Case**

### **5.7.2 Uji Coba Non-Fungsional**

Uji coba non-fungsional merupakan uji coba yang dilakukan untuk membandingkan performa dari beberapa komputer, serta pengamatan melalui webserver.

### **5.7.2.1 Uji Coba Performa**

Uji coba performa dinilai berdasarkan FPS (Frame per second). FPS diuji menggunakan script untuk menampilkan FPS secara otomatis.

Untuk pengujian FPS ini, kualitas grafik yang digunakan adalah fastest. Dengan tampilan standar (960x600 pixel). Kemudian, penulis mengamati FPS yang ditunjukkan oleh sistem selama melakukan interaksi pada jangka waktu tertentu.

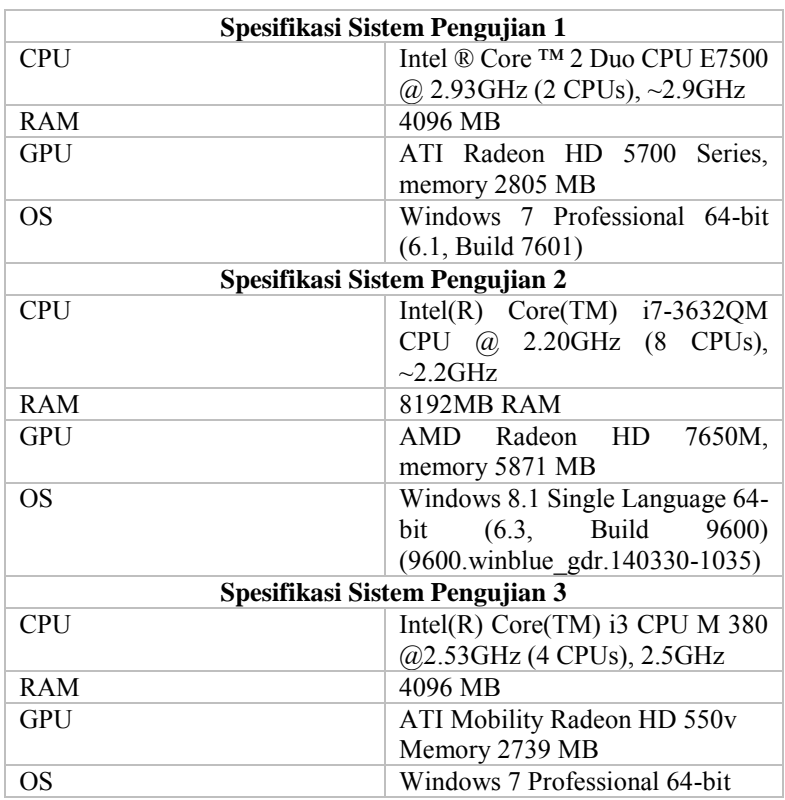

## **Tabel 5.9 Spesifikasi Komputer Uji Non-Fungsional**

Pengujian tersebut dilakukan dengan kualitas grafis fastest atau paling cepat. Detail pengujian dapat dilihat pada tabel 5.10.

## **Tabel 5.10 Hasil Pengujian Performa**

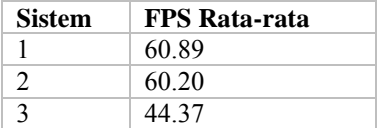

Hasil pengujian pada tabel 5.9 adalah performa FPS rata-rata ketika dijalankan pada web browser. Hasil ini merupakan hasil uji ketika dijalankan pada browser client secara bersamaan. Dari hasil tersebut tidak ada tanda-tanda gangguan koneksi seperti masalah koneksi, atau kesusahan dalam mengakses aplikasi tersebut. Perbedaan dalam FPS tersebut disebabkan oleh adanya perbedaan spesifikasi komputer serta beban rendering yang tidak seimbang. Beban rendering yang tidak seimbang disebabkan oleh detail objek yang berbeda-beda dalam aplikasi tersebut.

Dari hasil pengujian tersebut, dapat dilihat bahwa spesifikasi GPU sangat menentukan performa. FPS dari sistem 1 & 2 menunjukkan hasil yang cukup tinggi dibandingkan sistem 3.

### **5.7.2.2 Uji Coba Platform Web**

Untuk mengetahui sejauh mana aplikasi ini berfungsi ketika dijlankan perlu dilakukannya uji coba platform web. Uji coba platfrom web dilakukan untuk mengetahui sejauh mana performa aplikasi ketika diletakkan pada web server dan diakses oleh pengguna lain melalui jaringan lokal.

 Salah satu komputer akan dijadikan sebagai server, dan komputer lain menjadi client. Komputer client akan mengakses melalui jaringan. Spesifikasi sistem yang digunakan dapat dilihat pada tabel 5.11.

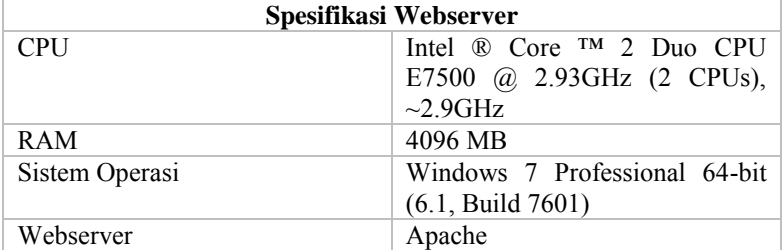

#### **Tabel 5.11 Spesifikasi Web Server**

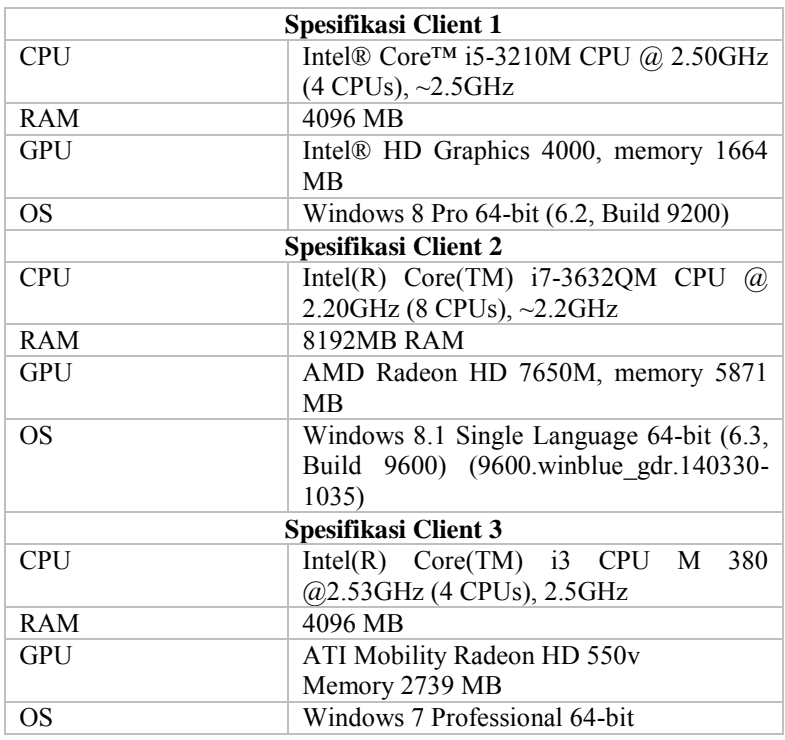

### **Tabel 5.12 Spesifikasi Komputer Client**

Pada pengujian performa aplikasi dalam web, penulis menggunakan uji coba menggunakan intranet maupun internet. File unity aplikasi peta 3D ini ditaruh dalam webserver. Setelah itu, penulis menjalankan aplikasi melalui web browser.

Penulis membuka aplikasi peta tiga dimensi melalui browser di komputer client. Ketika memulai akses, terdapat tampilan loading pada browser yang berarti sedang mengunduh file unity tersebut. Hasil pengujian platform web dapat dilihat pada tabel 5.13.

| <b>Tipe Pengujian</b>   | Waktu Load Data<br>Rata-rata (detik) | <b>FPS</b> |  |  |  |  |  |  |
|-------------------------|--------------------------------------|------------|--|--|--|--|--|--|
| <b>Offline</b>          |                                      |            |  |  |  |  |  |  |
| Sistem 1                | 1                                    | 62         |  |  |  |  |  |  |
| Sistem 2                |                                      | 60.37      |  |  |  |  |  |  |
| Sistem 3                |                                      | 48         |  |  |  |  |  |  |
| <b>Melalui Intranet</b> |                                      |            |  |  |  |  |  |  |
| Sistem 1                | 6                                    | 47         |  |  |  |  |  |  |
| Sistem 2                |                                      | 45         |  |  |  |  |  |  |
| Sistem 3                |                                      | 44.37      |  |  |  |  |  |  |
| <b>Melalui Internet</b> |                                      |            |  |  |  |  |  |  |
| Sistem 1                | 18                                   | 31.2       |  |  |  |  |  |  |
| Sistem 2                |                                      | 23         |  |  |  |  |  |  |
| Sistem 3                |                                      | 19         |  |  |  |  |  |  |

**Tabel 5.13 Hasil Uji Platform Web** 

Pengujian secara offline dan melalui webserver intranet cukup memberikan banyak perbedaan pada performa aplikasi. Hal tersebut dipengaruhi oleh beberapa faktor seperti koneksi jaringan, serta spesifikasi komputer client. Pengujian platform web dilakukan secara bersamaan. Ketiga komputer client mengakses secara bersamaan aplikasi peta tiga dimensi ini. Dan hasilnya adalah aplikasi tersebut dapat diakses dengan lancar tanpa ada masalah. Waktu tunggu ketika mengakses juga cepat. Hal ini disebabkan karena webserver dan client berada pada jaringan yang sama.

Penulis juga melakukan uji coba platform web yang menggunakan webserver internet dan dari hasil yang terdapat pada tabel 5.13 menunjukkan bahwa mengakses aplikasi tersebut menggunakan internet membutuhkan waktu yang lebih lama dibandingkan jika diakses melalui intranet. Selain waktu yang lebih lama, perbedaan juga ditunjukkan pada FPS aplikasi yang diakses menggunakan komputer dengan spesifikasi berbeda.

Selain itu, dilakukan juga pengujian terhadap kompatibilitas browser. Pada pengujian ini, aplikasi peta tiga dimensi dibuka dengan bermacam-macamm browser dan hasil pengujian dapat dilihat pada tabel 5.14.

| <b>Nama Browser</b> | Hasil           |
|---------------------|-----------------|
| Google Chrome       | <b>Berhasil</b> |
| Mozilla Firefox     | <b>Berhasil</b> |
| Opera               | <b>Berhasil</b> |
| Internet Explorer   | <b>Berhasil</b> |

**Tabel 5.14 Hasil Uji Kompatibilitas Web Browser** 

### **5.7.3 Uji Coba Platform Desktop**

Selain uji coba platform web, penulis juga melakukan uji coba platform desktop untuk membandingkan performa. Spesifikasi yang digunakan dalam uji coba platform desktop sama dengan spesifikasi yang digunakan dalam uji coba platform web (seperti pada tabel 5.12).

Salah satu kelebihan Unity adalah build setting yang ada pada Unity dapat digunakan untuk ekspor menjadi beberapa bentuk output yang berbeda. Disini penulis menggunakan platform desktop untuk membandingkannya. Namun, kelemahan dari build setting dari Unity ini adalah penggunaan kode untuk setiap jenis platform dapat berbeda. Misalnya, ketika penulis membuat output jenis web player, dan melakukan output lagi jenis desktop tidak ada masalah atau error dalam proses pembuatannya. Namun ketika penulis mencoba untuk mengubah dalam bentuk android atau flash, Unity tidak dapat memberikan output ke dalam platform tersebut.

Penulis menggunakan FRAPS dalam uji coba performa platform desktop untuk menghitung rata-rata FPS dalam aplikasi untuk platform windows x86 dan windows x64. Hasil perhitungan FRAPS dapat dilihat pada tabel 5.15.

| Tipe Pengujian: | FPS Rata-rata |             |  |  |  |
|-----------------|---------------|-------------|--|--|--|
| Desktop         |               |             |  |  |  |
| <b>Sistem</b>   | Windows x86   | Windows x64 |  |  |  |
|                 | 165           | 301         |  |  |  |
|                 | 167           | 305         |  |  |  |
|                 | 120           | 221         |  |  |  |

**Tabel 5.15 Hasil Uji Coba Platform Desktop** 

 Dari hasil uji coba platform desktop tersebut, dapat dilihat bahwa FPS rata-rata lebih tinggi daripada uji coba platform desktop. Selain itu, perbedaan jenis arsitektur (x86 dan x64) platform juga mempengaruhi FPS rata-rata.

 Performa aplikasi pada platform desktop menunjukkan performa yang sangat bagus jika dibandingkan performa web player. Namun, kelemahan pada aplikasi platform desktop menghabiskan ukuran yang jauh lebih besar (173 MB) dibandingkan web player (28 MB).

### **5.7.4 Evaluasi Implementasi**

Untuk melakukan evaluasi peta 3D, dapat dilakukan dengan cara validasi dengan memperlihatkan perbandingan gambar pada peta 3D dengan foto yang sesungguhnya. Perbandingan antara peta 3D yang telah dibuat dengan sesungguhnya dapat dilihat pada tabel 5.15.

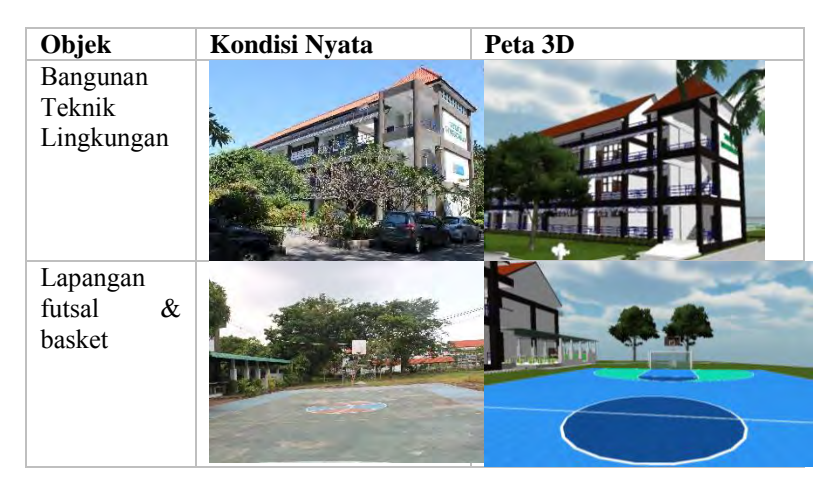

**Tabel 5.16 Evaluasi Implementasi Peta 3D** 

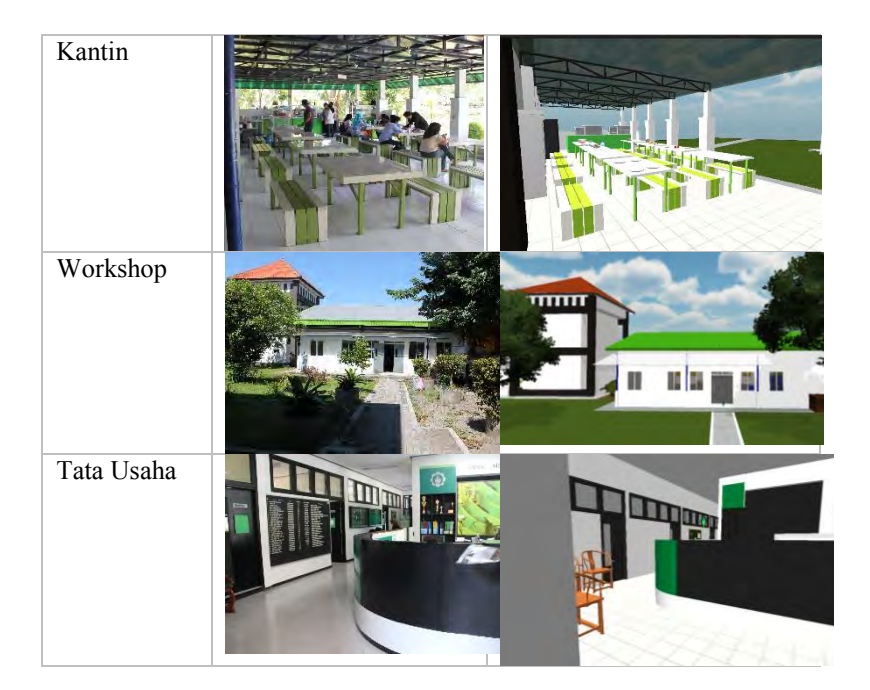

 Berdasarkan tabel 5.15, dapat dilihat bahwa perbandingan antara objek 3D dan sesungguhnya memiliki tingkat kemiripan yang cukup dapat diterima. Objek yang memiliki bentuk yang hampir sama dengan kondisi nyata. Pemberian material dan tekstur sudah hampir mendekati sesungguhnya. Secara sekilas, ketika peta 3D ini dimainkan pengguna sudah mendapatkan gambaran yang sesungguhnya melalui peta 3D ini.

 Sebagai contoh, pada bentuk bangunan teknik lingkungan tampak depan pada peta 3D memiliki bentuk yang sama dengan objek nyata. Namun pada tampilan 3D terdapat perbedaan yang cukup signifikan. Perbedaan tersebut disebabkan oleh pencahayaan yang diberikan di dalam Unity. Selain pencahayaan, terdapat juga perbedaan pada tanamantanaman yang ada. Penulis memberikan tanaman yang tidak terlalu detail untuk menghemat memory dan FPS ketika aplikasi diakses. Pemberian tanaman yang terlalu detail dapat memberikan dampak yang signifikan terhadap penggunaan memori dalam komputer.

 Dalam aplikasi peta tiga dimensi ini dibuat sesederhana mungkin namun masih memperhatikan detail. Karena peta tiga dimensi ini berbasis

*website*, maka detail yang diberikan tidak terlalu tinggi agar pengguna bisa mengakses aplikasi lebih cepat dan mengurangi beban kerja komputer. Penulis menyederhanakan model 3D dengan tidak menggunakan sisi *two-face* serta menggunakan material sederhana agar dapat meningkatkan performa aplikasi.

# **BAB VI KESIMPULAN DAN SARAN**

### **6.1 Kesimpulan**

Dari pengerjaan tugas akhir ini, dapat diambil beberapa kesimpulan sebagai berikut:

- 1. Memecah model 3D menjadi bagian yang terpisah dapat meningkatkan performa aplikasi dan menurunkan beban kerja komputer. Karena dengan memecah model 3D maka beban kerja komputer akan berkurang, hal ini disebabkan oleh proses rendering juga berkurang.
- 2. Kerumitan model 3D dapat mempengaruhi performa rendering aplikasi. Semakin banyak geometri atau *line* yang dibutuhkan untuk membuat objek maka akan semakin berat. Meskipun di dalam *Sketchup* model 3D tersebut sudah dikompres, namun ketika diekspor menjadi FBX, hasil ekspor tersebut tidak dipengaruhi sama sekali oleh kompresi yang dilakukan di *Sketchup*.
- 3. Performa rendering atau FPS (*Frame Per Second*) lebih banyak dipengaruhi oleh kemampuan hardware yang digunakan dalam sistem. Semakin tinggi spesifikasi komputer yang digunakan maka FPS yang dihasilkan oleh aplikasi semakin tinggi. Dan semakin tinggi FPS yang dihasilkan berarti proses yang ada dalam aplikasi semakin baik.
- 4. Unity dapat menghasilkan aplikasi berbasis *website* dan dapat dibuka pada beberapa web browser seperti *Google Chrome*, *Mozilla Firefox*, Opera, dan *Internet Explorer*.
- 5. Pembuatan aplikasi peta 3D berbasis *website* dapat dibuat menggunakan *game engine* Unity. Namun, untuk membuat model 3D yang memiliki detail dibutuhkan bantuan perangkat lunak seperti *Google Sketchup* atau 3D Max.
- 6. *Output platform* yang dipilih sebagai basis aplikasi mempengaruhi performa FPS serta *load time* ketika mengakses aplikasi.

#### **6.2 Saran**

Untuk pengembangan aplikasi peta 3D berikutnya penulis memberikan beberapa saran sehingga pengembangan selanjutnya dapat lebih baik dari sebelumnya:

- 1. Perlu dilakukannya tinjauan efisiensi penggunaan perangkat keras. Dalam aplikasi ini, rendering yang ada cukup berat. Untuk mengatasi itu, sebaiknya peta 3D dipecah menjadi beberapa scene
- 2. Pembuatan model 3D sebaiknya dibuat seringan mungkin. Perangkat lunak modelling 3D memiliki dua jenis tipe untuk mengekspor modelnya menjadi format .FBX. Agar model 3D tersebut tidak banyak menghabiskan memori, maka lebih baik jika model 3D tersebut diekspor sebagai model 3D yang tidak menggunakan two-face sides.
- 3. Penulis tidak memiliki pengalaman dalam pembuatan modelling 3D sehingga menghabiskan banyak waktu dalam pembuatan model 3D. Sebaiknya, pengerjaan model 3D dilakukan oleh orang yang lebih berpengalaman atau dikerjakan jauh-jauh hari.
- 4. Model 3D obyek yang terdapat dalam aplikasi ini masih belum mendekati nyata dalam hal detil bentuk dan materialnya, sehingga perlu dilakukan eksplorasi yang lebih dalam mengenai pembuatan obyek 3D khusus untuk game. Eksplorasi ini dapat meliputi pembuatan model low poly dengan memanfaatkan shader untuk menambahkan detail pada tekstur.

### **DAFTAR PUSTAKA**

- Fairuz Shiratuddin, M., & Thabet, W. (2002). Virtual Office Walkthrough Using a 3D Game Engine. 2-24.
- ITS. (2014, January 6). *Jurusan Teknik Lingkungan* . Retrieved from http://prospektus.its.ac.id/tl.html
- Jurusan Teknik Lingkungan. (2014, January 6). *Fasilitas*. Retrieved from Jurusan Teknik Lingkungan - FTSP: http://enviro.its.ac.id/index.php?option=com\_content&view=ca tegory&layout=blog&id=35&Itemid=68
- Mufti, A. (n.d.). PENGEMBANGAN PETA TIGA DIMENSI INTERAKTIF MENGGUNAKAN UNREAL ENGINE. 8.
- Oxford. (2013, November 28). *game engine: definition of game engine in Oxford Dictionary (British & World English)*. Retrieved from Oxford Dictionaries: http://www.oxforddictionaries.com/definition/english/gameengine
- RAHARJA, W. S. (2011). PENGEMBANGAN APLIKASI PENGENALAN SITUS SEJARAH DALAM BENTUK PETA TIGA DIMENSI INTERAKTIF KOMPLEKS MONUMEN TUGU PAHLAWAN SURABAYA MENGGUNAKAN UNITY3D ENGINE.
- Schultz, W. (2013, November 28). *Game Engine*. Retrieved from About.com: http://gameindustry.about.com/od/resources/g/Game-Engine.htm
- Unity. (2013, November 28). *Unity Create Games with Unity*. Retrieved from Unity3D: https://unity3d.com/pages/create-games
- Unity. (2013, November 28). *Unity System Requirements*. Retrieved from Unity: http://unity3d.com/unity/system-requirements

## **BIODATA PENULIS**

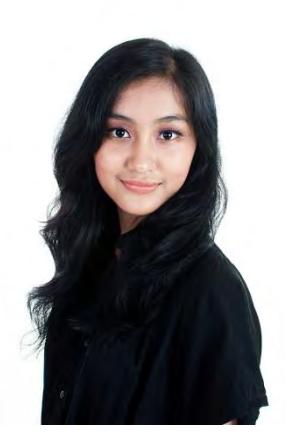

Penulis lahir di Surabaya, pada tanggal 11 Desember 1991, merupakan anak ketiga dari tiga bersaudara.

telah menempuh pendidikan formal yaitu, SD Santo Carolus, SMP Santo Carolus, dan SMA Negeri 5 Surabaya. Setelah lulus SMA, penulis mengikuti SNMPTN tahun 2010 dan diterima di Jurusan Sistem Informasi ITS terdaftar dengan NRP 5210100154.

Selain kesibukan akademik, penulis juga mengikuti berbagai kegiatan kemahasiswaan, kepanitaan, serta menjadi freelance graphic/web designer.

Tugas akhir yang dipilih penulis di Jurusan Sistem Informasi ini masuk ke bidang e-business. Untuk menghubungi penulis dapat melalui e-mail [irmarooke.winny@gmail.com.](mailto:irmarooke.winny@gmail.com)

## **LAMPIRAN A Domain Model**

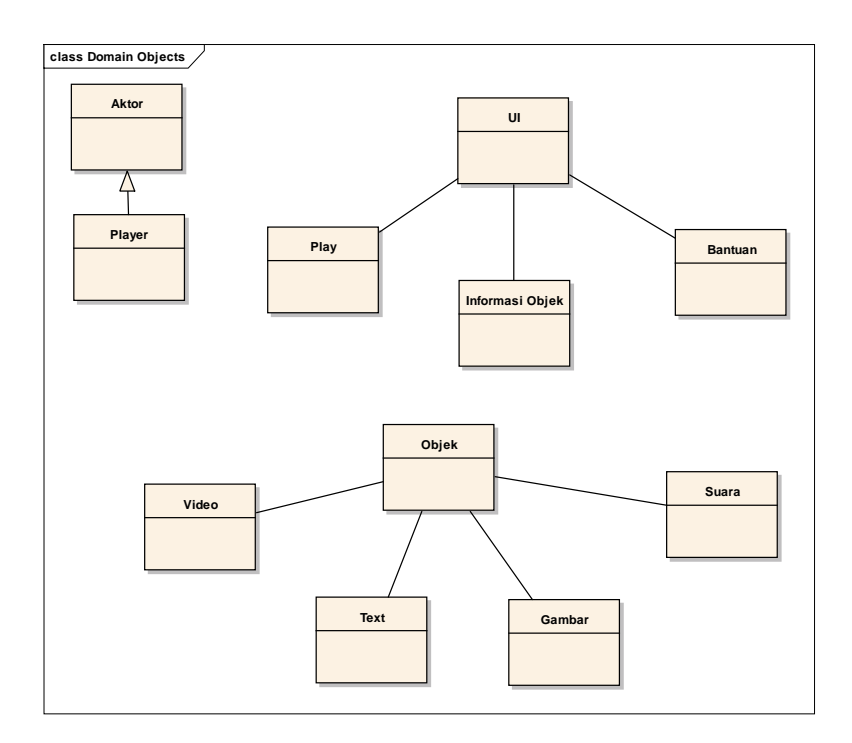

**Gambar A-1 Domain Model**

# **7LAMPIRAN B Diagram dan Deskripsi Use Case**

## **7.1 Use Case Diagram**

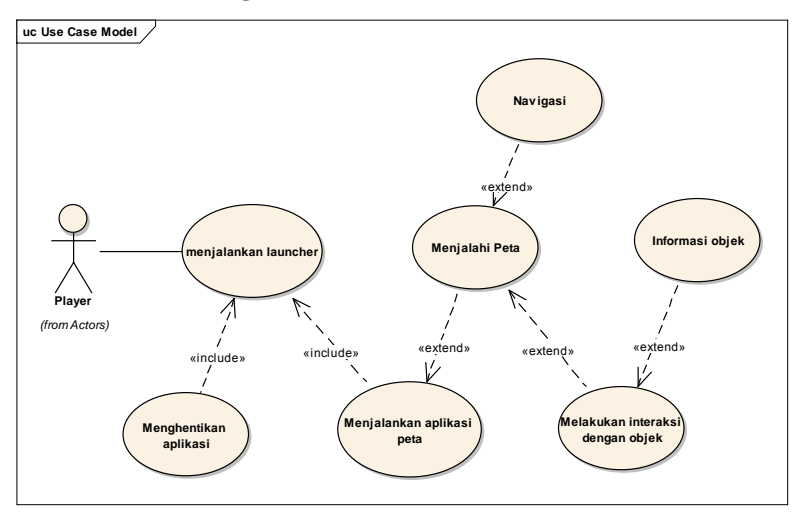

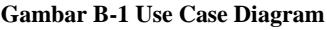

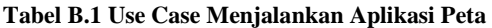

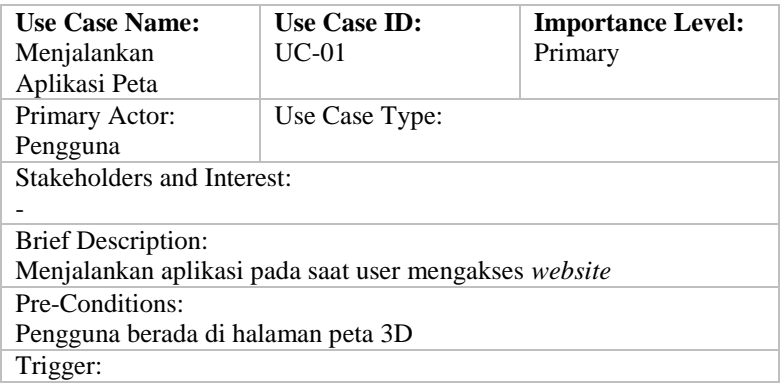

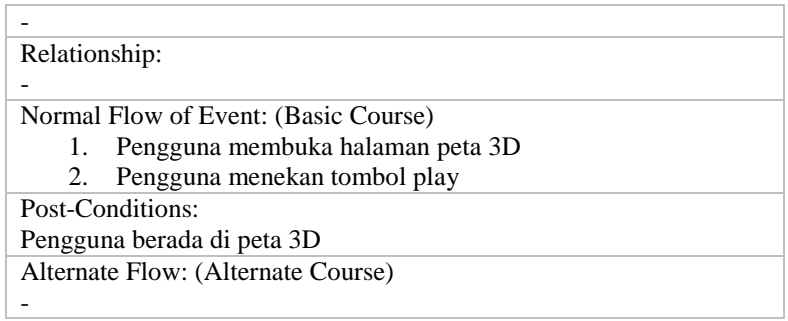

## **Tabel B.2 Use Case Melakukan Interaksi dengan Objek**

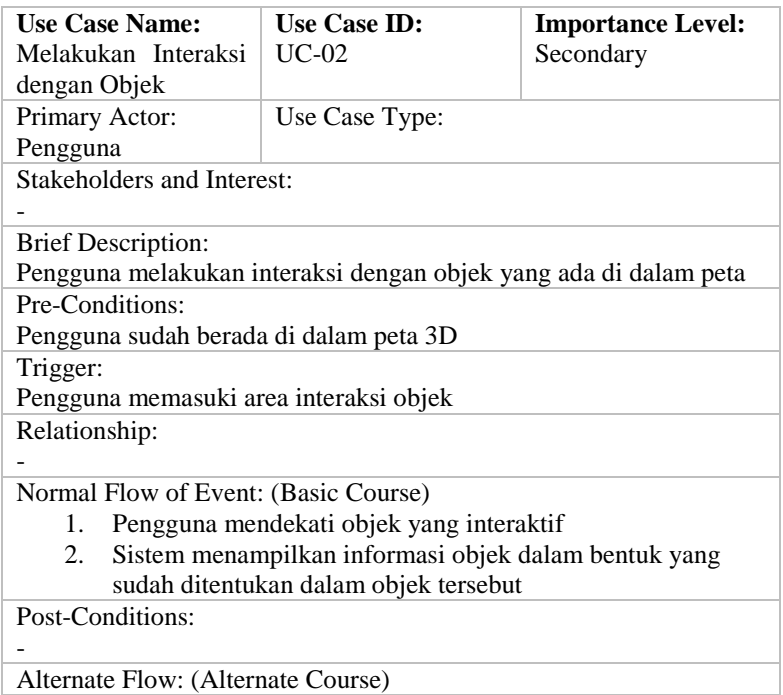

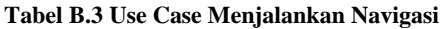

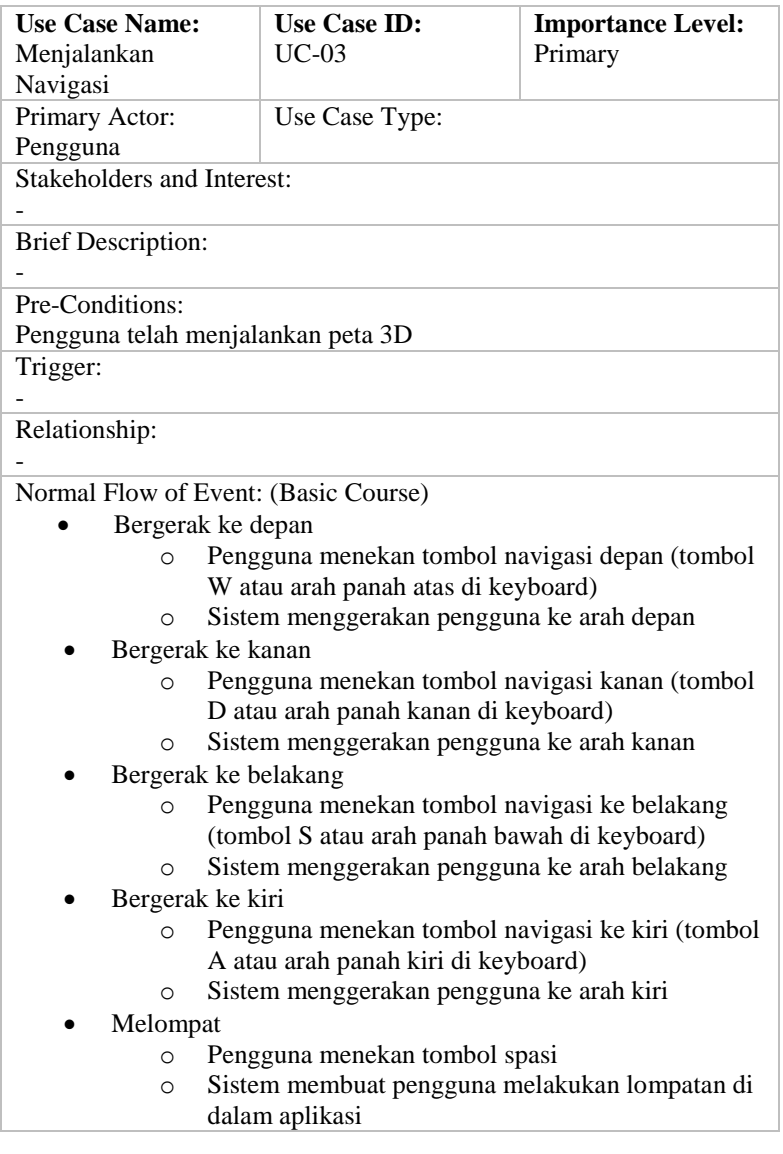

Post-Conditions: Sistem menampilkan pandangan baru yang sesuah dengan navigasi yang telah dipilih oleh pengguna Alternate Flow: (Alternate Course) -

## **Tabel B.4 Use Case Menghentikan Aplikasi**

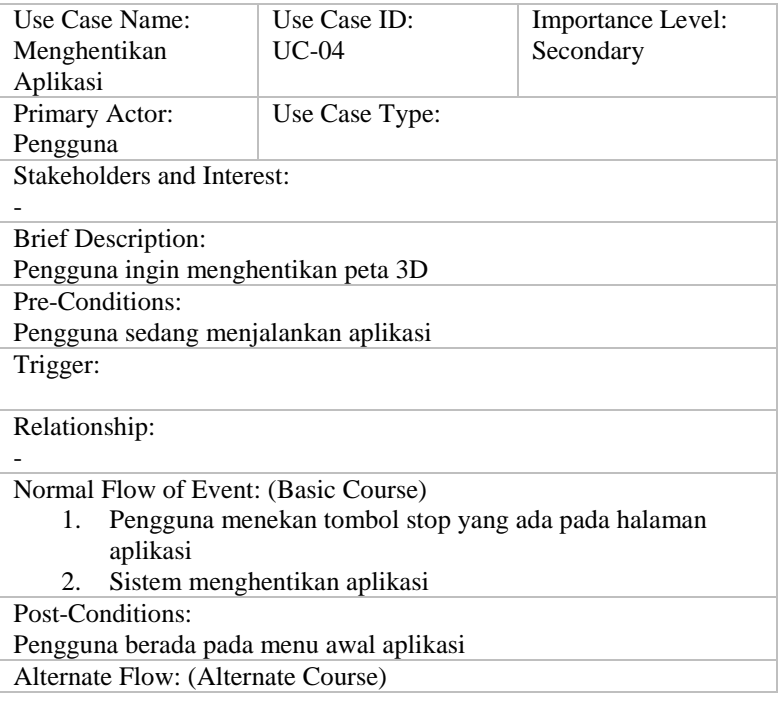

# **LAMPIRAN C Sequence Diagram**

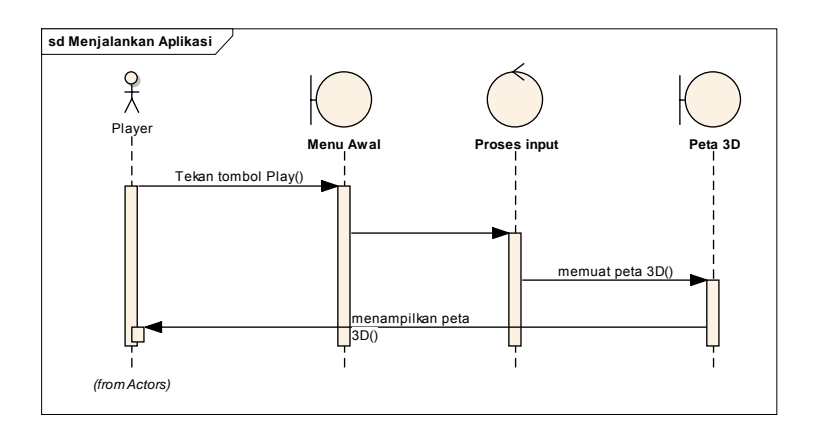

**Gambar C-1 Sequence Diagram Menjalankan Aplikasi**

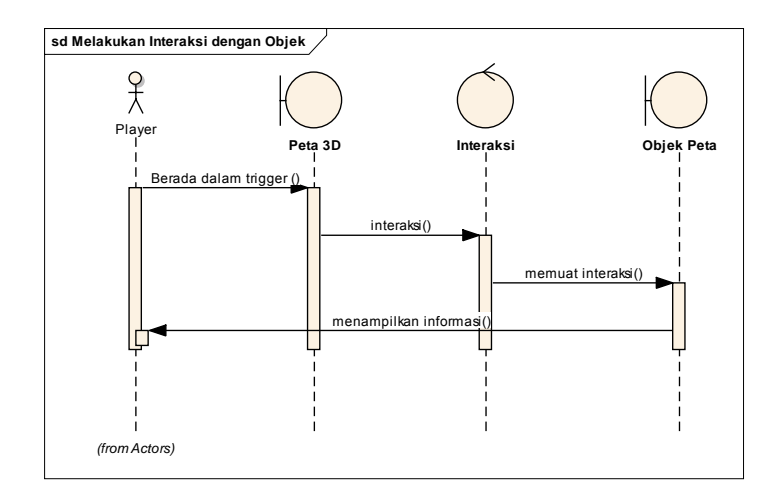

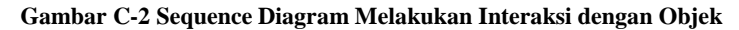

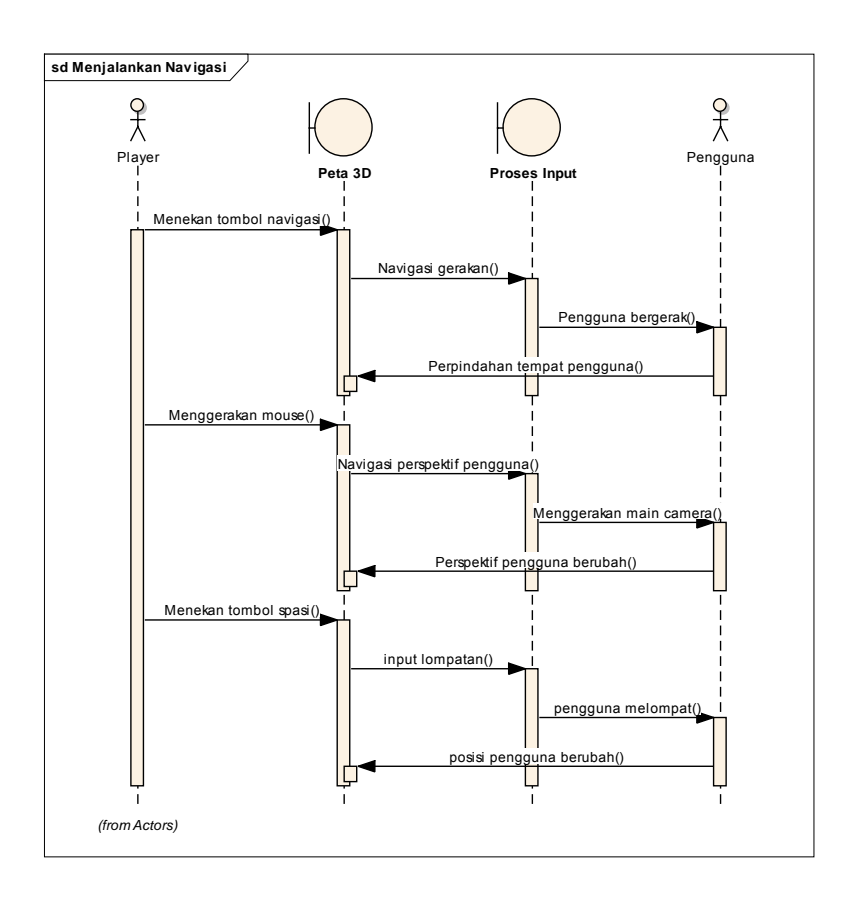

**Gambar C-3 Sequence Diagram Menjalankan Navigasi**

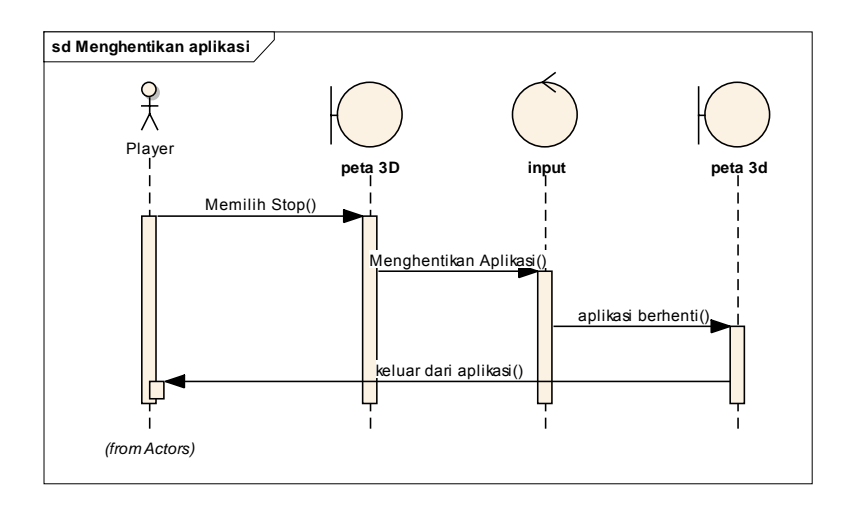

**Gambar C-4 Sequence Diagram Menghentikan Aplikasi**

# **LAMPIRAN D Test Case**

### **Tabel D.1 Test Case Memulai Menjelajah Peta**

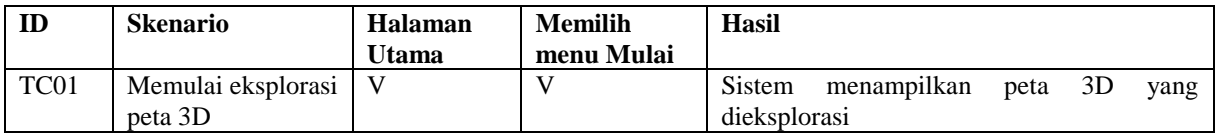

**Tabel D.2 Test Case Menggunakan Menu Teleport** 

| ID               | <b>Skenario</b>    | <b>Masuk</b> | <b>Menekan</b> | <b>Status</b> | <b>Berpindah</b> | <b>Hasil</b>                 |  |
|------------------|--------------------|--------------|----------------|---------------|------------------|------------------------------|--|
|                  |                    | peta 3D      | tombol N       | Menu          | tempat           |                              |  |
| TC <sub>02</sub> | Menampilkan menu   |              | V              | Aktif         | N/A              | menampilkan<br>Sistem        |  |
|                  | teleport           |              |                |               |                  | menu teleport                |  |
| TC <sub>03</sub> | Menyembunyikan     | V            | V              | Non-aktif     | N/A              | Sistem menutup menu          |  |
|                  | menu teleport      |              |                |               |                  | teleport                     |  |
| TC <sub>04</sub> | Melakukan teleport |              | N/A            | Aktif         | V                | memindahkan<br><b>Sistem</b> |  |
|                  |                    |              |                |               |                  | menuju<br>aktor<br>tempat    |  |
|                  |                    |              |                |               |                  | yang dipilih                 |  |

| ID               | <b>Skenario</b>              | Masuk ke<br>menu<br>pause | <b>Menutup</b><br>menu<br>pause | Mengubah<br>kualitas<br>grafis | <b>Memilih</b><br>kembali ke<br>menu<br>utama | <b>Hasil</b>                                      |
|------------------|------------------------------|---------------------------|---------------------------------|--------------------------------|-----------------------------------------------|---------------------------------------------------|
| TC <sub>05</sub> | Menampilkan<br>menu pause    | V                         | N/A                             | N/A                            | N/A                                           | <b>Sistem</b><br>menampilkan menu<br>pause        |
| TC <sub>06</sub> | Menyembunyikan<br>menu pause | N/A                       | V                               | N/A                            | N/A                                           | Sistem<br>menutup<br>menu pause                   |
| TC07             | Mengubah kualitas<br>grafis  | V                         | N/A                             | $\mathbf{V}$                   | N/A                                           | Sistem menyimpan<br>pengaturan kualitas<br>grafik |
| TC <sub>08</sub> | Kembali ke menu<br>utama     | V                         | N/A                             | N/A                            | V                                             | <b>Sistem</b><br>menampilkan menu<br>utama        |

**Tabel D.3 Test Case Menggunakan Menu Pause** 

## **Tabel D.4 Test Case Interaksi**

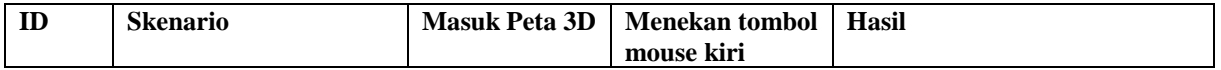

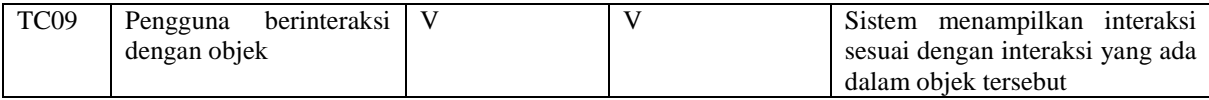

**Tabel D.5 Test Case Navigasi** 

| ID          | <b>Skenario</b> | <b>Masuk</b><br>Peta 3D | <b>Menekan</b><br><b>Tombol</b><br><b>Atas</b> | <b>Menekan</b><br><b>Tombol</b><br>Kanan | <b>Menekan</b><br><b>Tombol</b><br>Kiri | <b>Menekan</b><br><b>Tombol</b><br>Bawah | Hasil    |
|-------------|-----------------|-------------------------|------------------------------------------------|------------------------------------------|-----------------------------------------|------------------------------------------|----------|
| <b>TC10</b> | Navigasi        | V                       | V                                              | N/A                                      | N/A                                     | N/A                                      | Aktor    |
|             | Depan           |                         |                                                |                                          |                                         |                                          | bergerak |
|             |                 |                         |                                                |                                          |                                         |                                          | ke depan |
| <b>TC11</b> | Navigasi        | V                       | N/A                                            | V                                        | N/A                                     | N/A                                      | Aktor    |
|             | Samping         |                         |                                                |                                          |                                         |                                          | bergerak |
|             | kanan           |                         |                                                |                                          |                                         |                                          | ke kanan |
| <b>TC12</b> | Navigasi        | V                       | N/A                                            | N/A                                      | V                                       | N/A                                      | Aktor    |
|             | Samping kiri    |                         |                                                |                                          |                                         |                                          | bergerak |
|             |                 |                         |                                                |                                          |                                         |                                          | ke kiri  |
| <b>TC13</b> | Navigasi        | V                       | N/A                                            | N/A                                      | N/A                                     | V                                        | Aktor    |
|             | samping         |                         |                                                |                                          |                                         |                                          | bergerak |
|             | bawah           |                         |                                                |                                          |                                         |                                          | ke bawah |